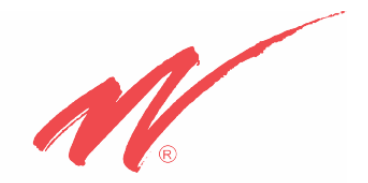

**MEDIA GATEWAY™ (MODEL WMT)**

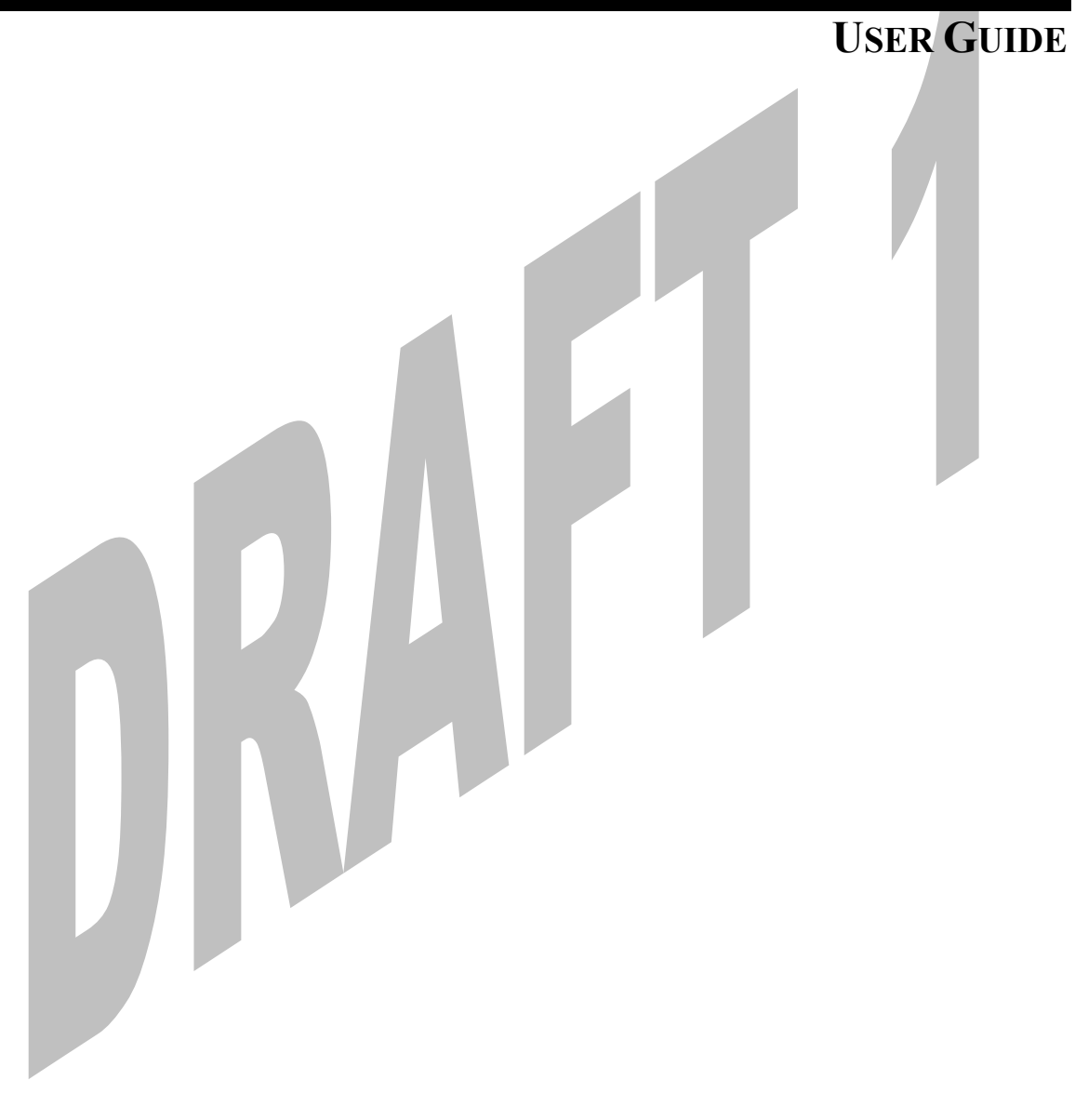

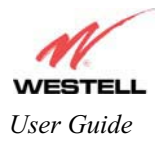

#### **TABLE OF CONTENTS**  $\mathfrak{D}$  $4.1$  $4.2$  $6.1$  $7.1$  $7.2$  $7.3$  $8.1$ 8.2 8.3 11.1  $11<sub>2</sub>$  $12.1$ 12.2 13.1 13.2 13.3 13.4 13.5 13.6 14.1

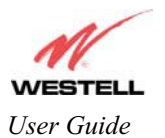

## Draft 1 - 07/11/06

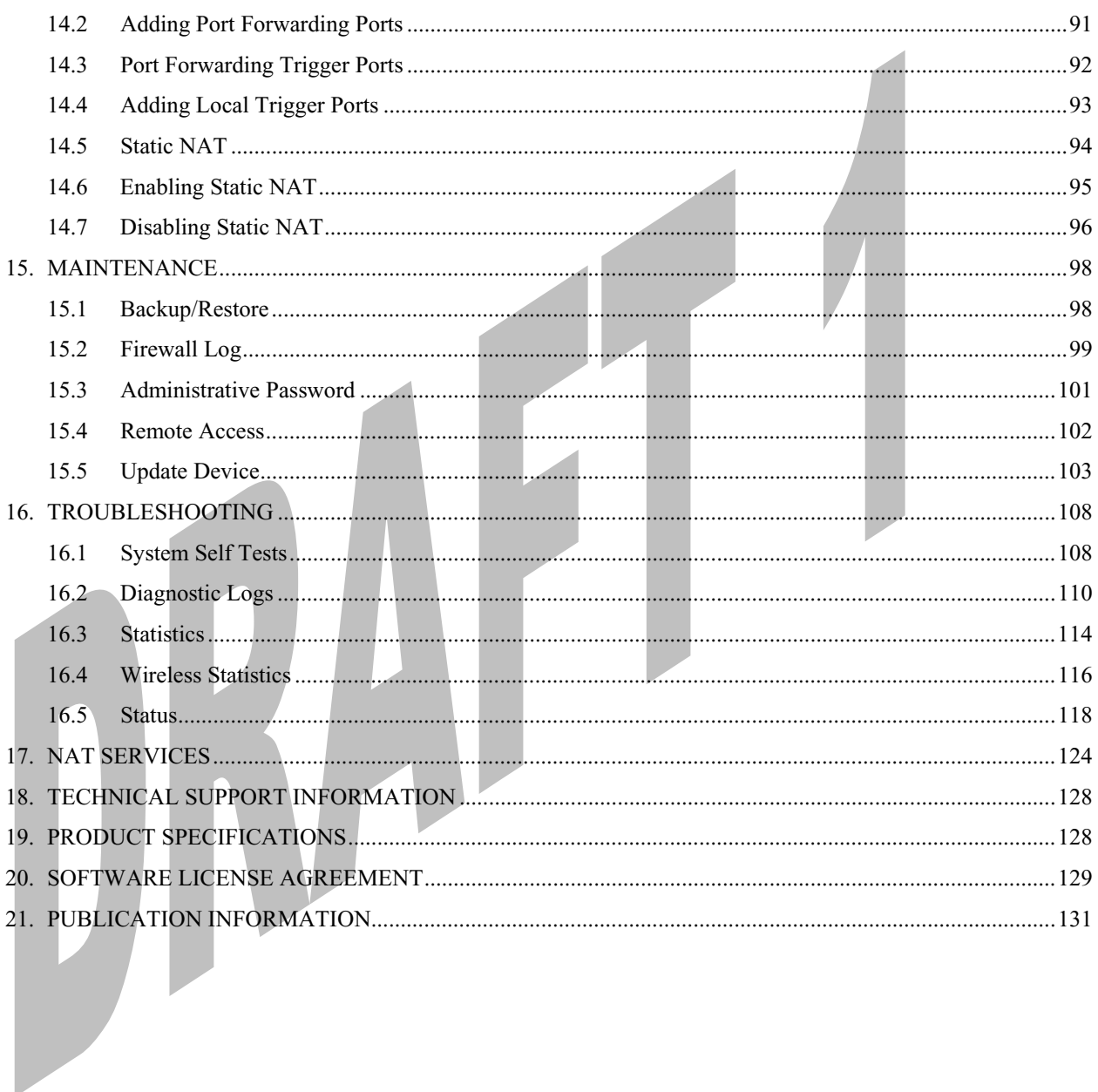

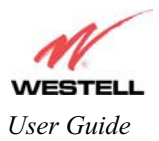

## **1. PRODUCT DESCRIPTION**

The Westell® Media Gateway Communications Subsystem provides reliable, high-speed, Internet access to your existing phone line. Installation is easy ... no tools ... no headaches. Simply connect the hardware, apply power, and perform the simple software configuration for the Media Gateway and you are on the Internet.

The Media Gateway is capable of data rates hundreds of times faster than a traditional analog modem. But unlike analog modems, the Media Gateway allows you to use the same phone line for simultaneous voice/fax communications and high-speed Internet access, eliminating the need for dedicated phone lines for voice and data needs. The Media Gateway supports a variety of networking interfaces such as wireless 802.11b/g and Ethernet.

Note: Hereafter, the Westell Media Gateway™ Communications Subsystem will be referred to as "Media Gateway," "Gateway," or "Modem."

## **2. SAFETY INSTRUCTIONS**

Never install any telephone wiring during a lightning storm.

Never install telephone jacks in wet locations unless the jack is specifically designed for wet locations.

Never touch non-insulated telephone wires or terminals unless the telephone line has been disconnected at the network interface.

Use caution when installing or modifying telephone lines.

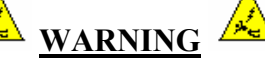

**Risk of electric shock. Voltages up to 140 Vdc (with reference to ground) may be present on telecommunications circuits.** 

### **3. CARING FOR YOUR MEDIA GATEWAY**

Please follow these guidelines to ensure the best use of your Media Gateway.

- $\epsilon$  When using Stylus pen (Media Gateway in iobi mode), please be sure to gently tap the components in the LCD screen to navigate to various Iobi features.
- $\epsilon$  **DO NOT** use a pen, pencil or other pointed object on the LCD screen as these items may cause damage to the screen. Always use the point of the Stylus for tapping on the LCD screen and making selections.
- $\neq$  Warning: **DO NOT** use an abrasive cleaner on the LCD screen as this will damage the screen. **If the LCD becomes soiled, use a damp, clean cloth moistened with a window-cleaning solution to gently wipe the screen.**

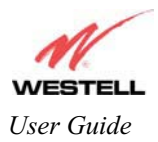

## **4. REGULATORY INFORMATION**

### **4.1 FCC Compliance Note**

#### (FCC ID: CH8A90WMT-00)

This equipment has been tested and found to comply with the limits for a Class B digital device, pursuant to Part 15 of the Federal Communication Commission (FCC) Rules. These limits are designed to provide reasonable protection against harmful interference in a residential installation. This equipment generates, uses, and can radiate radio frequency energy, and if not installed and used in accordance with the instructions, may cause harmful interference to radio communications. However, there is no guarantee that interference will not occur in a particular installation. If this equipment does cause harmful interference to radio or television reception, which can be determined by turning the equipment OFF and ON, the user is encouraged to try to correct the interference by one or more of the following measures:

- $\epsilon$  Reorient or relocate the receiving antenna.
- $\epsilon$  Increase the separation between the equipment and the receiver.
- $\epsilon$  Connect the equipment to a different circuit from that to which the receiver is connected.
- $\epsilon$  Consult the dealer or an experienced radio/TV technician for help.

#### **Modifications made to the product could void the users' right to operate the equipment.**

#### **PART 68 - COMPLIANCE REGISTRATION**

This equipment (Model WMT) complies with Part 68 of the FCC rules and the requirements adopted by the ACTA. A label on the bottom of this equipment contains, among other information, the Ringer Equivalence Number (REN) and the product identifier. For products approved after July 23, 2001 the product identifier is in the format US:AAAEQ##TXXXX. The digits represented by ## are the REN without a decimal point (e.g. 03 is a REN of 0.3). The REN is used to determine the number of devices that may be connected to a telephone line. For earlier products, the REN is separately shown on the label. If requested, this number must be provided to the telephone company.

Excessive RENs on a telephone line may result in the devices not ringing in response to an incoming call. In most, but not all areas, the sum of RENs should not exceed five (5.0). To be certain of the number of devices that may be connected to a line, as determined by the total RENs, contact the local telephone company.

This equipment is designated to connect to the telephone network or premises wiring using a compatible modular jack that is Part 68 compliant. An FCC compliant telephone cord and modular plug is provided with the equipment. See the Installation Information section of this User Guide for details.

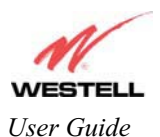

#### *User Guide Media Gateway (Model WMT)*

A plug and jack used to connect this equipment to the premises wiring and telephone network must comply with the applicable FCC Part 68 rules and requirements adopted by the ACTA. A compliant telephone cord and modular plug is provided with this product. It is designed to be connected to a compatible modular jack that is also compliant. See installation instruction for details.

If this terminal equipment (Model WMT) causes harm to the telephone network, the telephone company may request you to disconnect the equipment until the problem is resolved. The telephone company will notify you in advance if temporary discontinuance of service is required. If advance notification is not practical, the telephone company will notify you as soon as possible. You will be advised of your right to file a complaint with the FCC if you believe such action is necessary.

The telephone company may make changes to their facilities, equipment, operations, or procedures that could affect the operation of this equipment. If this happens, the telephone company will provide advance notice in order for you to make the modifications necessary to maintain uninterrupted service.

If your home has specially wired alarm equipment connected to the telephone line, ensure that the installation of this equipment (Model WMT) does not disable your alarm equipment. If you have questions about what will disable alarm equipment, consult your telephone company or a qualified installer.

This equipment cannot be used on public coin phone service provided by the telephone company. Connection of this equipment to party line service is subject to state tariffs.

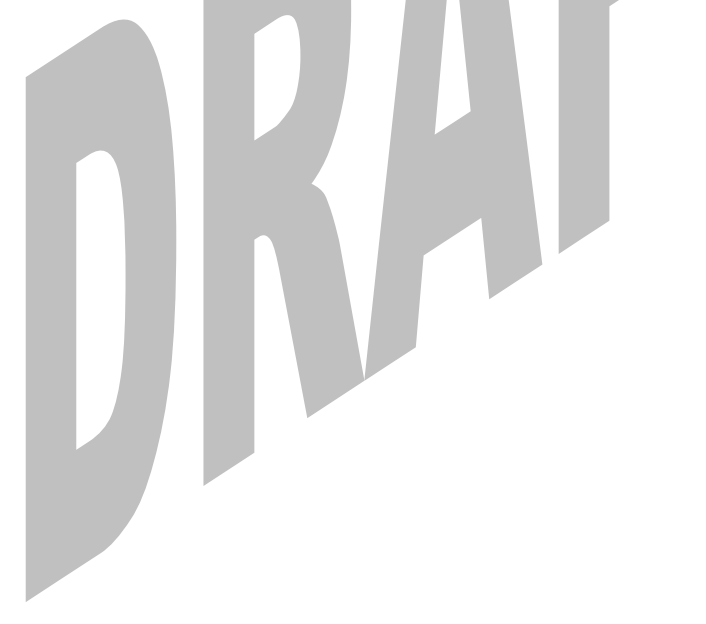

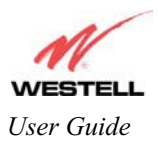

## **5. NETWORKING REQUIREMENTS**

The following system specifications are required for optimum performance of the Media Gateway via 10/100 Base-T Ethernet or Wireless installations.

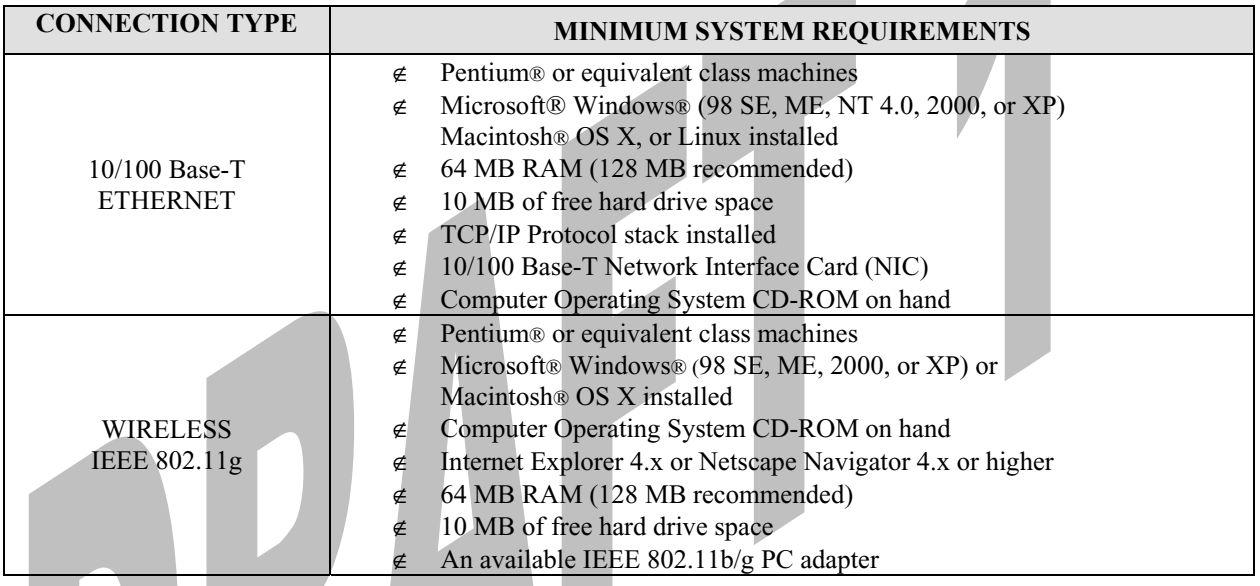

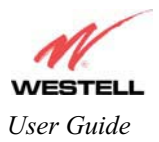

# **6. HARDWARE FEATURES**

## **6.1 LED Indicators**

This section describes the LED indicators located on the front of the Media Gateway. The LEDs described in this section are used to verify the unit's operation and status. Refer to the following chart for details on the LEDs.

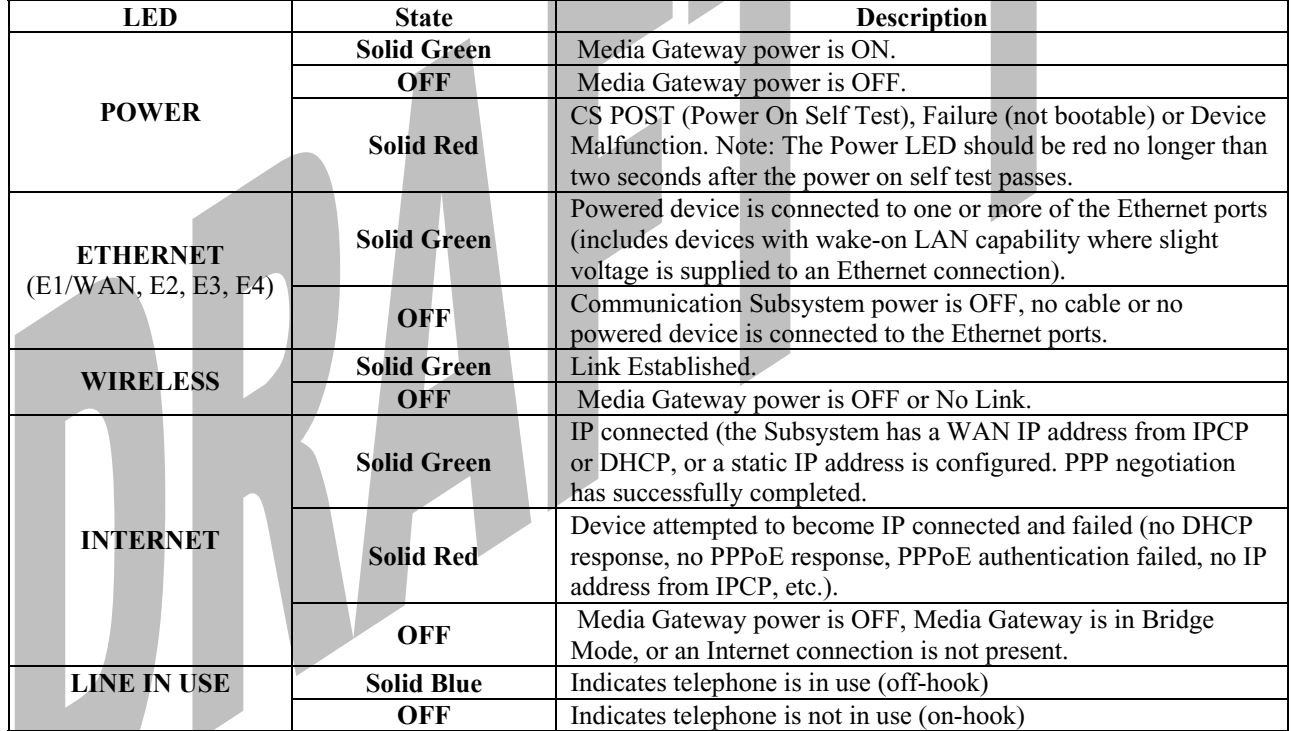

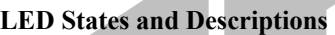

*NOTE: Safe Boot is reflected when the Power and Internet LED's are both Red and all other LED's are off.* 

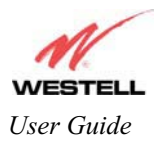

*User Guide Media Gateway (Model WMT)* 

# **7. INSTALLING THE HARDWARE**

## **7.1 Installation Requirements**

To install the Media Gateway, you will need the following:

- $\neq$  A Network Interface Card (NIC) installed in your PC, or
- $\leq$  An IEEE 802.11b/g adapter

## **7.2 Before you begin**

Make sure that your kit contains the following items:

- $\notin$  Media Gateway Base Unit
- $\epsilon$  Power Supply
- $\in$  RJ-45 Ethernet cable (straight-through) (yellow)
- $\notin$  RJ-11 Phone cable
- $\epsilon$  Cordless Handset and Battery
- $\epsilon$  Base Unit Stand
- $\notin$  Stylus
- $\notin$  Media Gateway CD-ROM
- $\epsilon$  Quick Start Guide

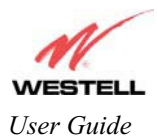

## **7.3 Hardware Installations**

NOTE: If you are using Your Media Gateway in conjunction with an Ethernet Hub or Switch, refer to the manufacturer's instructions for proper installation and configuration. **Westell recommends the use of a surge suppressor to protect equipment attached to the AC power supply.** 

## **7.3.1 Installation via 10/100 Base-T Ethernet**

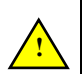

NOTE: Before you connect via 10/100 Base-T, you must have an available Ethernet card installed in your computer. If your Ethernet card does not auto-negotiate, you must set it to half duplex. Refer to the Ethernet card manufacturer's instructions for installing and configuring your Ethernet card.

1. Connect the yellow Ethernet cable from the Ethernet (E2, E3, or E4) jacks marked  $\overline{AB}$  on the rear panel of the base unit to the Ethernet port on your computer. Repeat this step to connect up to two additional PCs to the Media Gateway.

NOTE: You may connect to any of the three Ethernet (E2, E3, or E4) jacks on the rear panel of the Media Gateway base unit as they serve as an Ethernet switch.

- 2. Connect the DC 12V power supply cord to the power connector marked **12V AC~** on the rear panel of the base unit. Plug the other end of the power supply into an AC wall socket, and then turn on the power switch (if it is not already turned on).
- 3. Check to see if the Power LED is solid green. If the Power LED is solid green, the base unit is powered up.
- 4. Check to see if the Ethernet LED on the base unit is solid green. Solid green indicates that the Ethernet interface is functioning properly.
- 5. After you have completed section 8 of this document and established an Internet connection, the Internet LED will be solid green. If this LED is not solid green, please refer to your ISP's instructions for establishing an Internet connection or to section 6.1 (LED Indicators) of this document for information on the LEDs.

Congratulations! You have completed the Ethernet hardware installation. Proceed to section 8 to configure your Media Gateway for an Internet connection.

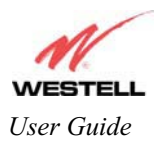

## **7.3.2 Connecting PCs via Wireless**

**IMPORTANT:** If you are connecting to your Media Gateway via a wireless network adapter, the SSID must be the same for both the Media Gateway and your PC's wireless network adapter. The default SSID for Media Gateway is the serial number of the unit (located below the bar code on the bottom of the unit and also on the Westell shipping carton). Locate and run the utility software provided with your PC's Wireless network adapter and enter the SSID value. The PC's wireless network adapter must be configured with the SSID (in order to communicate with the Media Gateway) before you begin the account setup and configuration procedures. Later, for privacy, you can change the SSID by following the procedures outlined in section 13.4 (Wireless Configuration).

NOTE: Client PCs can use any Wireless Fidelity (Wi-Fi) 802.11b/g certified card to communicate with the Media Gateway. The Wireless card and Media Gateway must use the same Wired Equivalent Privacy (WEP) security code type. The factory default for WEP is DISABLED. If you enable WEP, you must ensure the network setting for your wireless adapter is set to "Must Use Shared Key for WEP" or "Open Wi-Fi." You must ensure that your PC's Wi-Fi adapter is configured properly for whichever network setting you use. You can access the settings in the advanced properties of the wireless network adapter.

To network Media Gateway using a wireless installation, you will need to confirm the following:

- 1. Ensure that an 802.11b/gwireless network adapter has been installed in the PC on your wireless network.
- 2. Install the appropriate drivers for your Wireless IEEE802.11b or IEEE802.11g adapter used with your PC.
- 3. Connect the DC 12V power supply cord to the power connector marked **12V AC~** on the rear panel of the base unit. Plug the other end of the power supply into an AC wall socket, and then turn on the power switch (if it is not already turned on).
- 4. Check to see if the Power LED is solid green. If the Power LED is solid green, the base unit is powered up.
- 5. Check to see if the Wireless LED is solid Green. This means that the Wireless interface is functioning properly.
- 6. After you have completed section 8 of this document and established an Internet connection, the Internet LED will be solid green. If this LED is not solid green, please refer to your ISP's instructions for establishing an Internet connection or to section 6.1 (LED Indicators) of this document for information on the LEDs.

NOTE: After you have initially connected Media Gateway using a wireless installation, you can network the Media Gateway to additional computers in your home or office by completing steps 1 and 2 in this section for each PC that you want on your wireless network.

Congratulations! You have completed the Wireless installation for the Media Gateway. You must now go to section 8 to configure Media Gateway for an Internet connection.

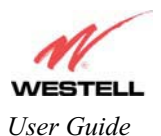

## **7.3.3 Ethernet and Wireless Combination Installation**

 Media Gateway supports simultaneous use of 10/100 Base-T Ethernet and Wireless configurations. The following instructions explain how to install Media Gateway for simultaneous use of Ethernet and Wireless ports.

NOTE: Refer to section 7.3.1 and 7.3.2 for instructions on hardware installation via Ethernet and Wireless connections, respectively.

- 1. Ensure that an 802.11b/g wireless network adapter has been installed in the PC on your wireless network.
- 2. Install the appropriate drivers for your Wireless IEEE802.11b or IEEE802.11g adapter used with your PC.
- 3. Connect the yellow Ethernet cable from the Ethernet (E2, E3, or E4) jack marked  $\overline{AB}$  on the rear panel of the base unit to the Ethernet port on your computer. Repeat this step to connect up to two additional PCs to the base unit.

NOTE: You may connect to any of the three Ethernet (E2, E3, or E4) jacks on the rear panel of the Media Gateway base unit as they serve as an Ethernet switch.

- 4. Connect the DC 12V power supply cord to the power connector marked **12V AC~** on the rear panel of the base unit. Plug the other end of the power supply into an AC wall socket, and then turn on the power switch (if is it not already turned on).
- 5. Check to see if the Power LED is solid green. If the Power LED is solid green, the base unit is powered up.
- 6. Check to see if the Ethernet LED is solid green. Solid green indicates the Ethernet interface is functioning properly.
- 7. Check to see if the Wireless LED is solid Green. This means that the Wireless interface is functioning properly.
- 8. After you have completed section 8 of this document and established an Internet connection, the Internet LED will be solid green. If this LED is not solid green, please refer to your ISP's instructions for establishing an Internet connection or to section 6.1 (LED Indicators) of this document for information on the LEDs.

NOTE: After you have initially connected Media Gateway using a wireless installation, you can network Media Gateway to additional computers in your home or office by completing steps 1 and 2 in this section for each PC that you want on your wireless network.

Congratulations! You have completed the simultaneous hardware (Ethernet and Wireless) installation. You must now go to section 8 to configure Media Gateway for an Internet connection.

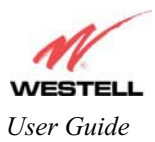

## **8. CONFIGURING MEDIA GATEWAY FOR INTERNET CONNECTION**

To browse the Internet using your Media Gateway, you must set up your account profile and establish a PPP session with your ISP.

NOTE: The PPPoE protocol is often used to establish an Internet connection. However, if your Internet service provider does not support PPPoE, please refer to your service provider's instructions for establishing an Internet connection. If you are using PPPoE to establish your Internet connection, please following the instructions provided in this section.

### **8.1 Setting Up an Account Profile**

After you complete the hardware connection for your Media Gateway, power up the unit. Next, bring up your computer's Web browser and type **http://192.168.1.254** in the browser's address window, and then press **Enter** on your keyboard. The **Getting Started** screen will appear. Click on **next** to continue.

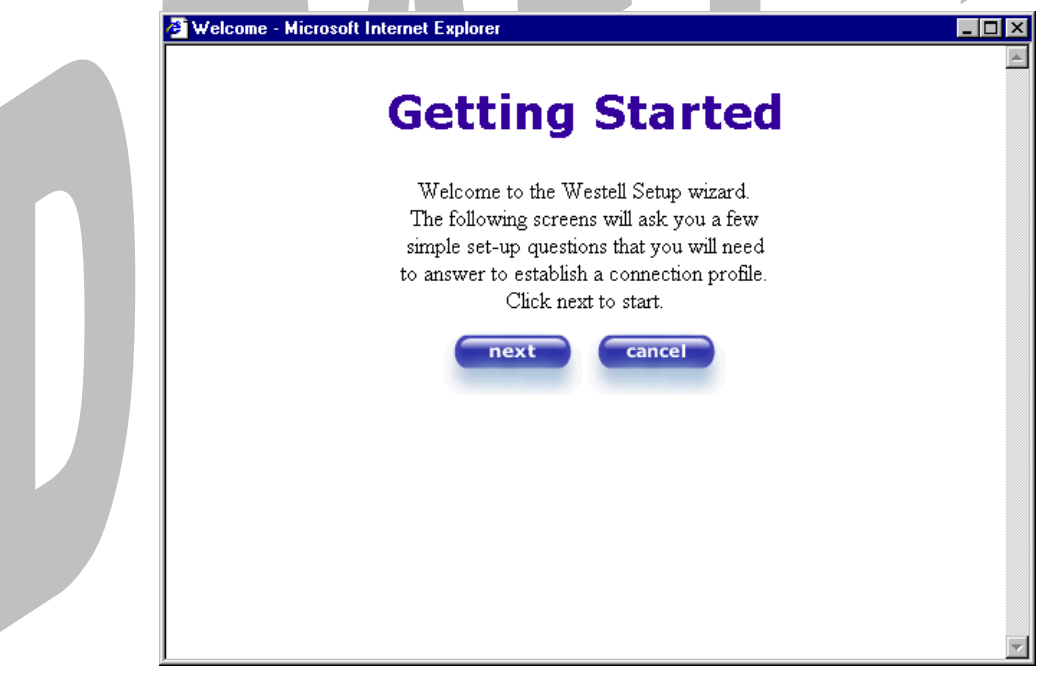

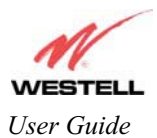

If you clicked on **Next,** the following screen will be displayed. This screen will allow you to set up your account profile.

NOTE: Before you set up your account profile, you must obtain your **Account ID**, **Account Password,** and **VPI/VCI** values from your ISP. You will use this information when you set up your account parameters. If you are at a screen and need help, click on the **Help** button to learn more about the screen, or see section **Error! Reference source not found.** (Help) for additional information on the help messages.

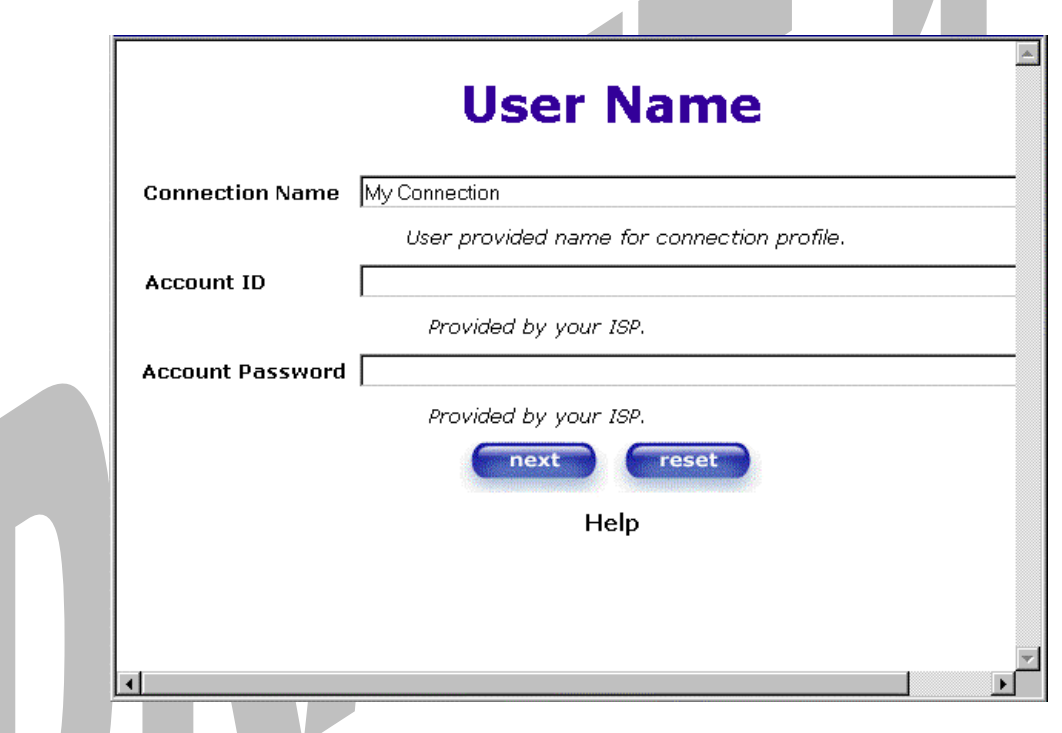

Type in your account parameters. (Account parameters are required before connecting to the Internet.) Account Parameters include:

- **Ɣ Connection Name**-the Connection Name is a word or phrase that you use to identify your account. (You may enter up 64 characters in this field.)
- **Ɣ Account ID**-the Account ID is provided by your ISP. (You may enter up 255 characters in this field.)
- **Ɣ Account Password-**the Account Password is provided by your ISP. (You may enter up 255 characters in this field.)

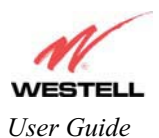

When you enter your account parameters at the **User Name** screen, they will be displayed as shown in the screen below. Click **next** if you want your account parameters to take effect. Click on **reset** if you do not want the account parameters that you entered to take effect or if you want to re-enter the parameters.

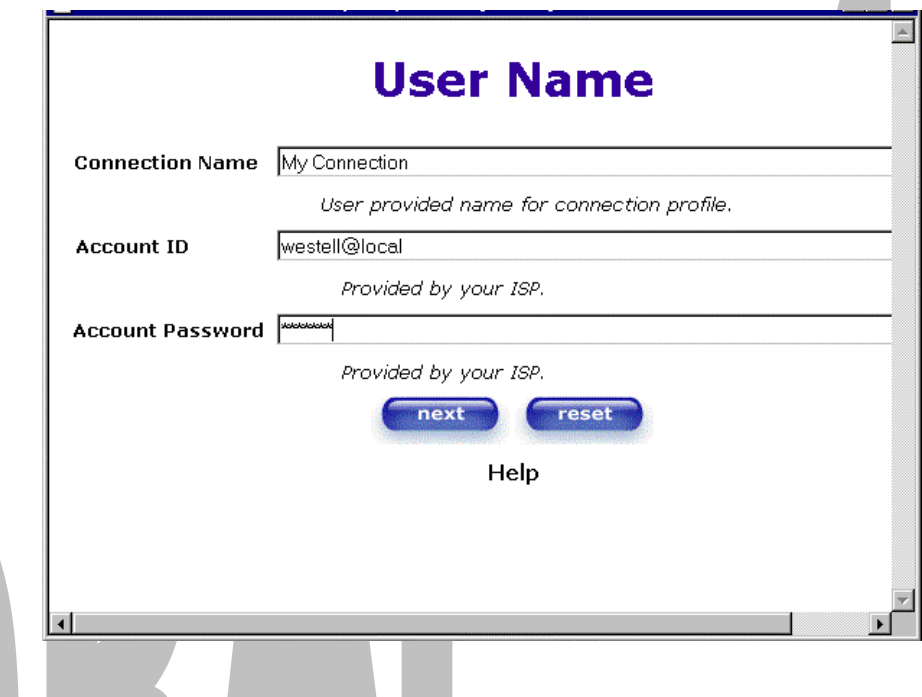

Enter the VPI and VCI values (**0** for VPI and **35** for VCI default) you obtained from your ISP. Click on **next**.

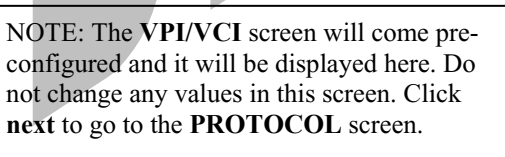

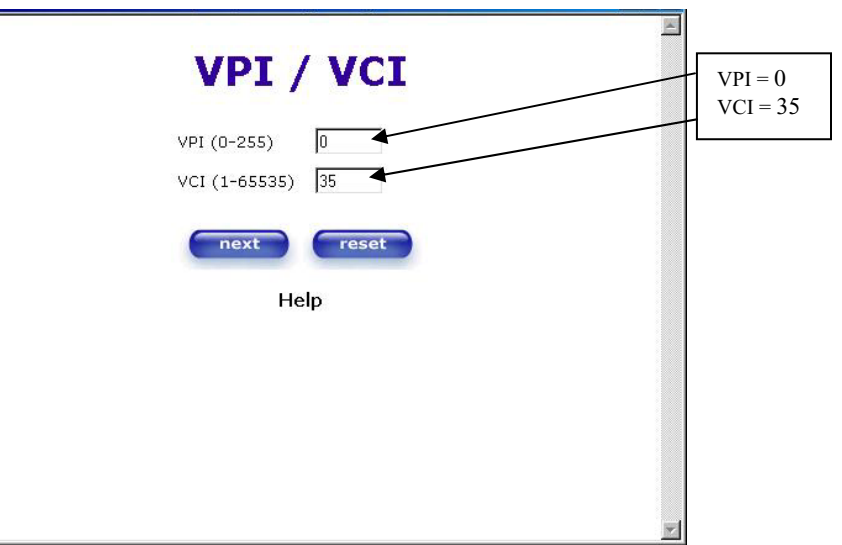

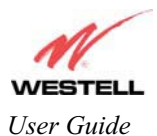

*User Guide* Media Gateway (Model WMT)

Select the Protocol type that you obtained from your ISP. Click on **next**.

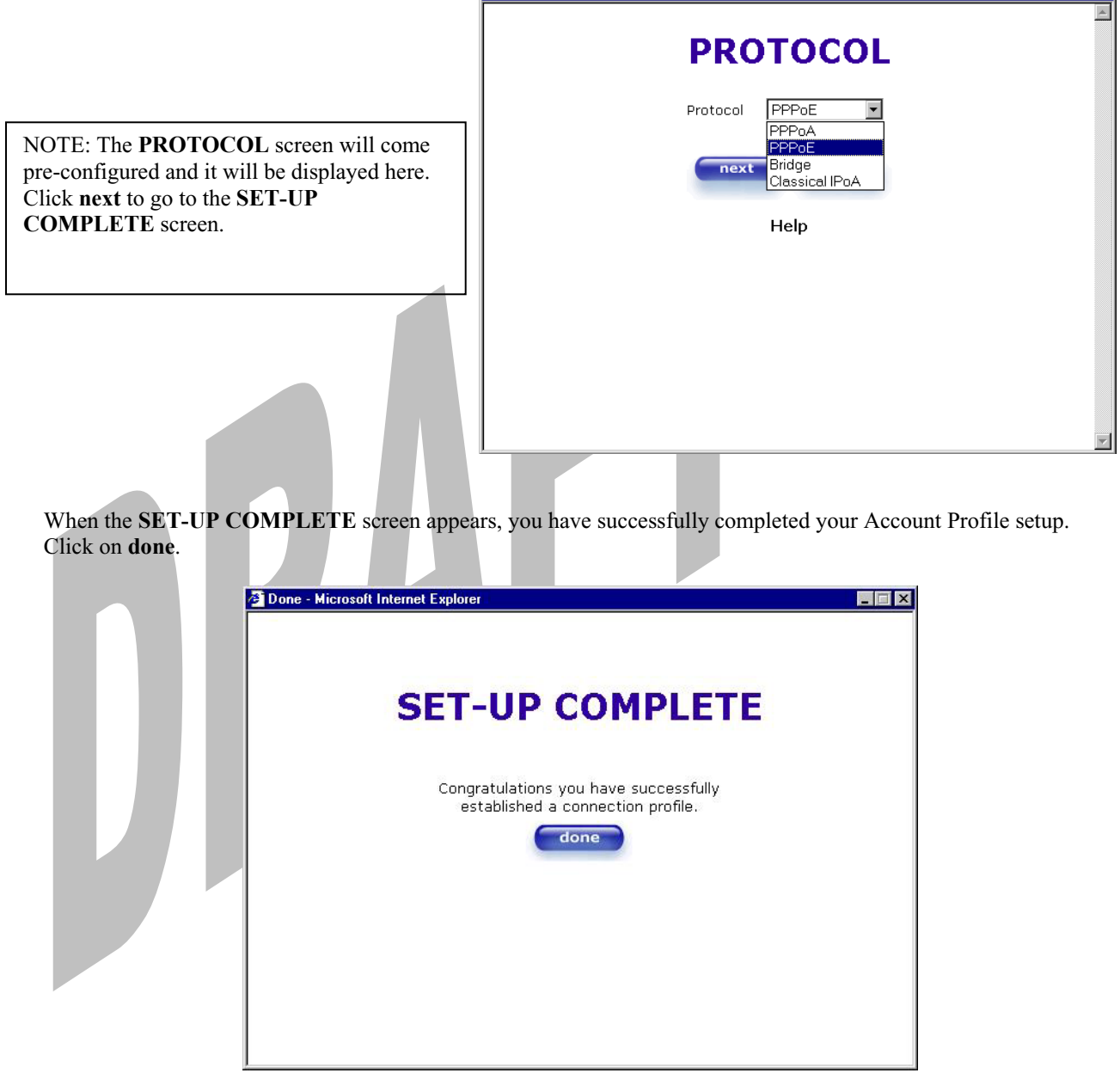

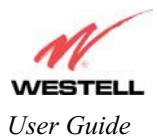

If you changed the **VPI/VCI** settings and clicked on **done** in the **SET-UP COMPLETE** screen, the following screen will appear. Click on **OK.**

NOTE: The following pop-up will appear only if you have changed the **VPI**, **VCI**, or **Protocol** values in the preceding screens. If you did not change any of these values, this pop-up screen will not appear and Media Gateway will not be reset. If the Media Gateway's connection setting is set to "Always On" and you have changed any of these values, Media Gateway will reset automatically. For instructions on editing your connection settings, see section 11.2.

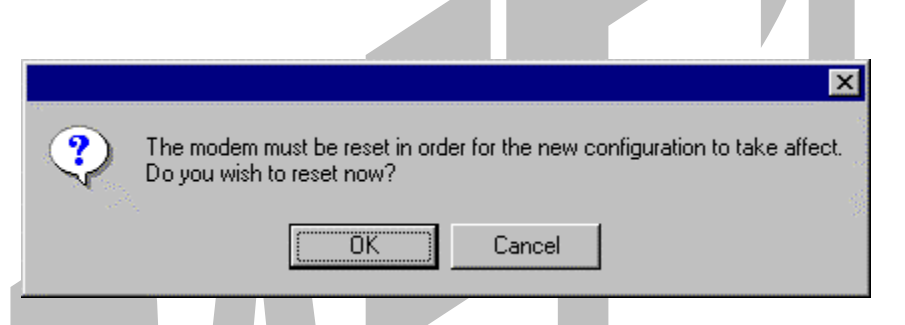

If you clicked on **OK,** the following screen will be displayed. Media Gateway will be reset and the new configuration will take effect.

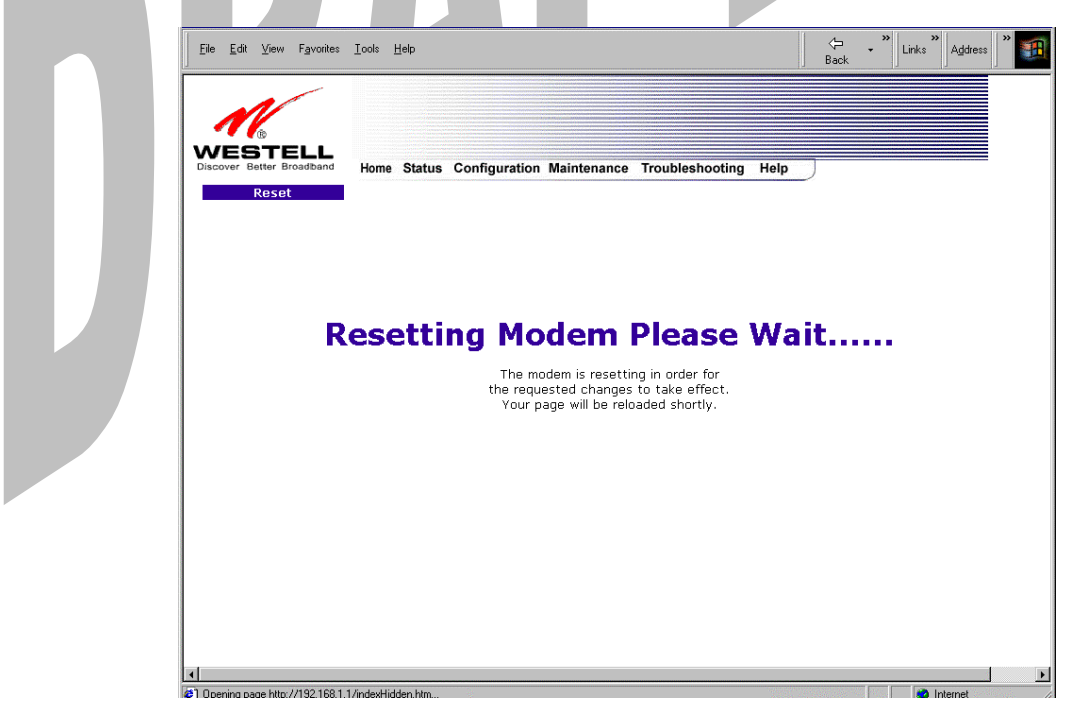

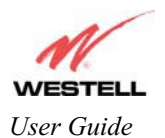

### **8.2 Establishing a PPP Session**

View the **PPP Status** at the Home page. If the PPP Status displays **DOWN,** click the **Connect** button to establish a PPP session.

NOTE: Whenever the PPP Status displays **DOWN,** you do not have a PPP session established. If the Media Gateway's connection setting is set to "Always On" or "On Demand," after a brief delay the PPP session will be established automatically and the PPP Status will display **UP.** If the connection setting is set to "Manual," you must click on the **Connect** button to establish a PPP session. Once the PPP session has been established (PPP Status displays **UP**), you may proceed with the Media Gateway's configuration. Section 11.2 provides instructions on editing the connection settings. (Refer to the 'Edit My Connection' screen.) The Media Gateway's factory default connection setting is "Manual."

If you click the **Connect** button, the following screen will appear briefly. The **PPP Status** in the **Connection Overview** window allows you to view the state of your Media Gateway connection. When the **PPP Status** displays **Connecting…**, this means that you are establishing a PPP session.

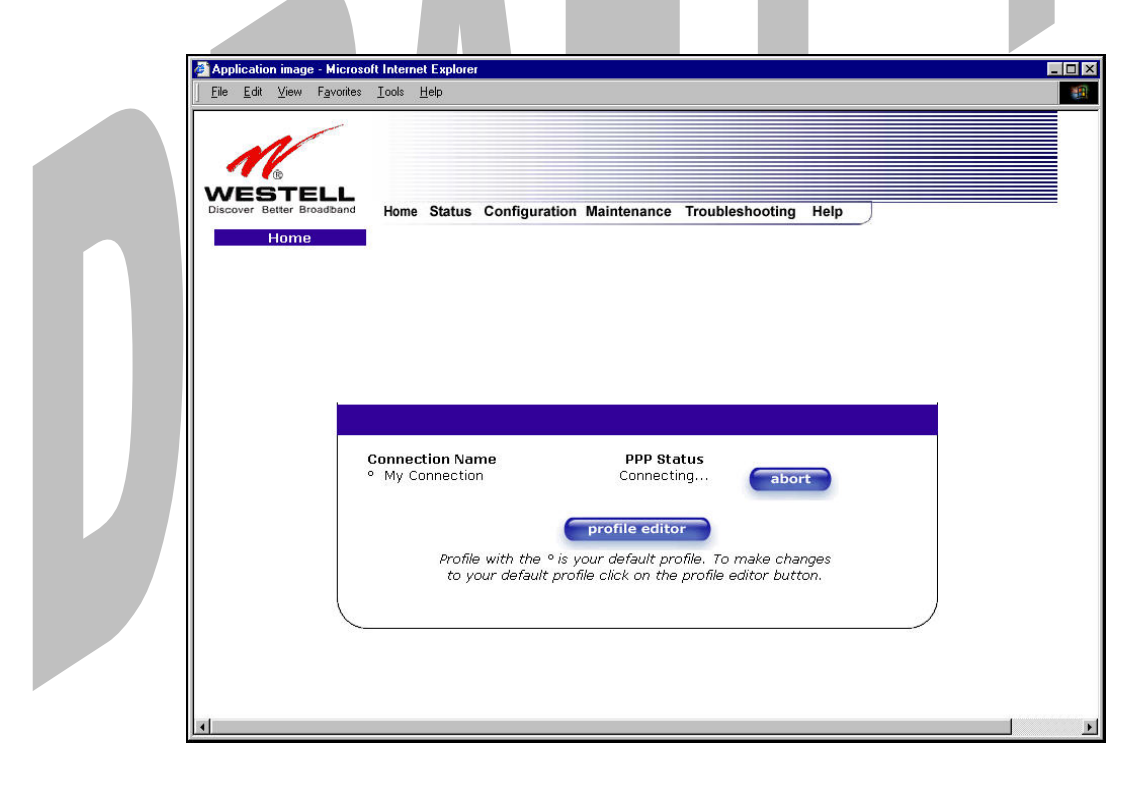

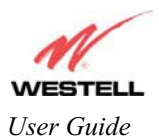

Application image - Microsoft Internet Exp  $\Box$   $\times$ File Edit View Favorites Tools Help 请 **MESTELI** Home Status Configuration Maintenance Troubleshooting Help **PPP Status Connection Name** <sup>o</sup> My Connection UP isconnect profile editor Profile with the ° is your default profile. To make changes<br>to your default profile click on the profile editor button.

After a PPP session has been established, the **PPP Status** will display **UP**. Congratulations! You may now browse the Internet.

For example, if you want to visit BellSouth's home page, type **http://www.bellsouth.com** in your browser's address window.

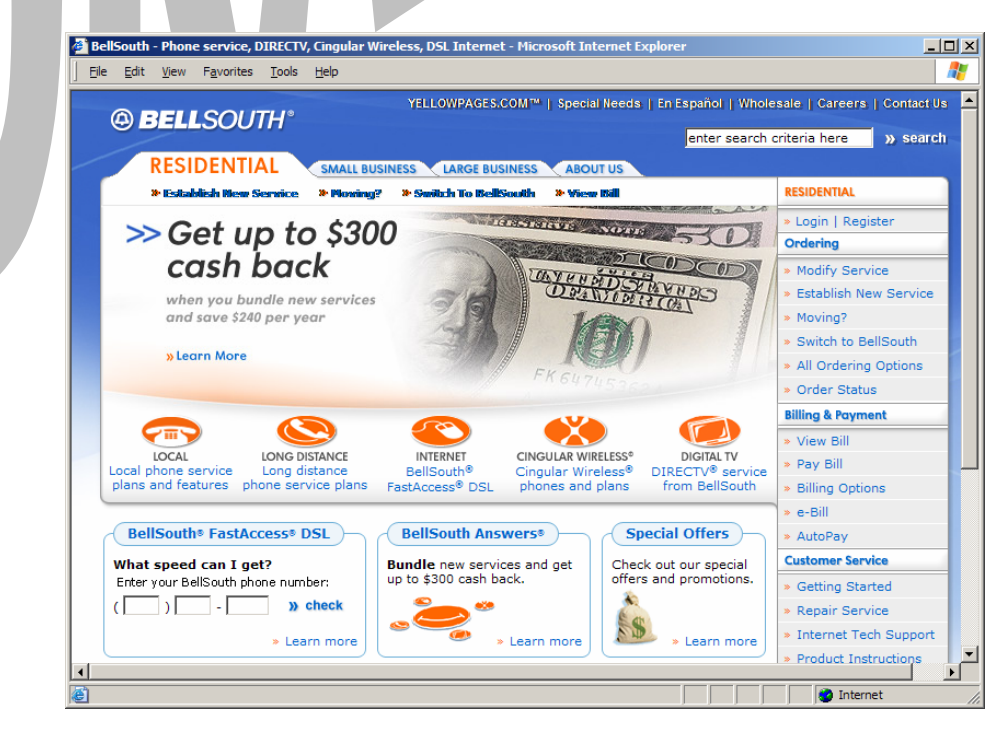

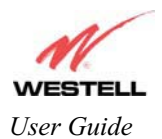

### **8.3 Disconnecting a PPP Session**

If you have finished browsing the Internet and want to disconnect from your PPP session, click on the **Disconnect** button in the **Connection Overview** screen (the preceding screen). The following pop-up screen will appear. Click on **OK** to disconnect the PPP session.

Warning: If you disconnect the PPP session, this will disconnect Media Gateway from the Internet, and all computers on the LAN will be disconnected until the PPP session is re-established.

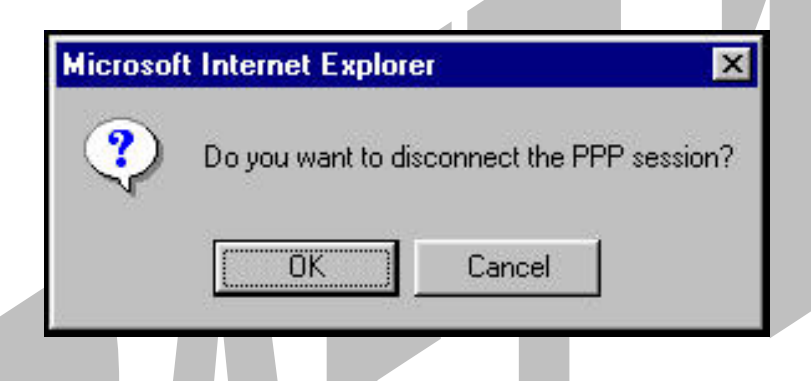

If you clicked the **Disconnect** button in the preceding **Connection Overview** screen, the **PPP Status** should display **DOWN**. This means that you no longer have a PPP session (no IP connection to your ISP).

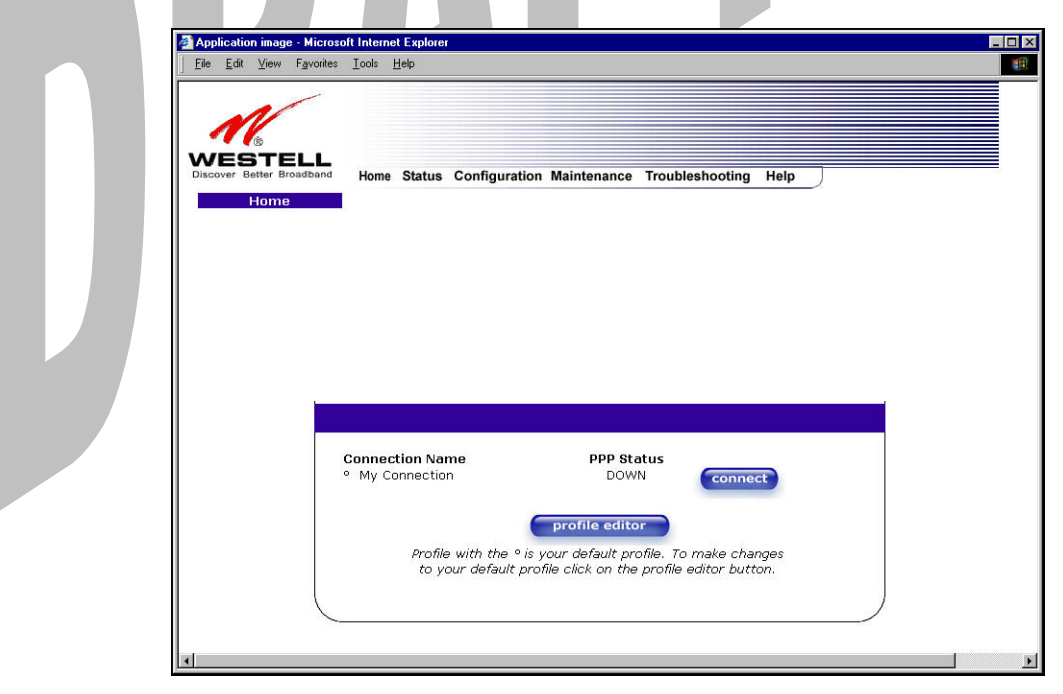

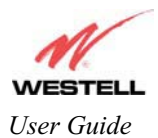

Draft 1 - 07/11/06

When you are ready to re-establish a PPP session, click on the **connect** button.

NOTE: When you are ready to exit the Gateway's interface, click on the **X** (close) in the upper-right corner of the window. Closing the window will not affect your PPP Status (your PPP session will not be disconnected). You must click the **disconnect** button to disconnect your PPP session. When you are ready to restore the Media Gateway interface, you must launch your Internet browser and type **http://192.168.1.254/** in the browser's address window and press **Enter** on your keyboard.

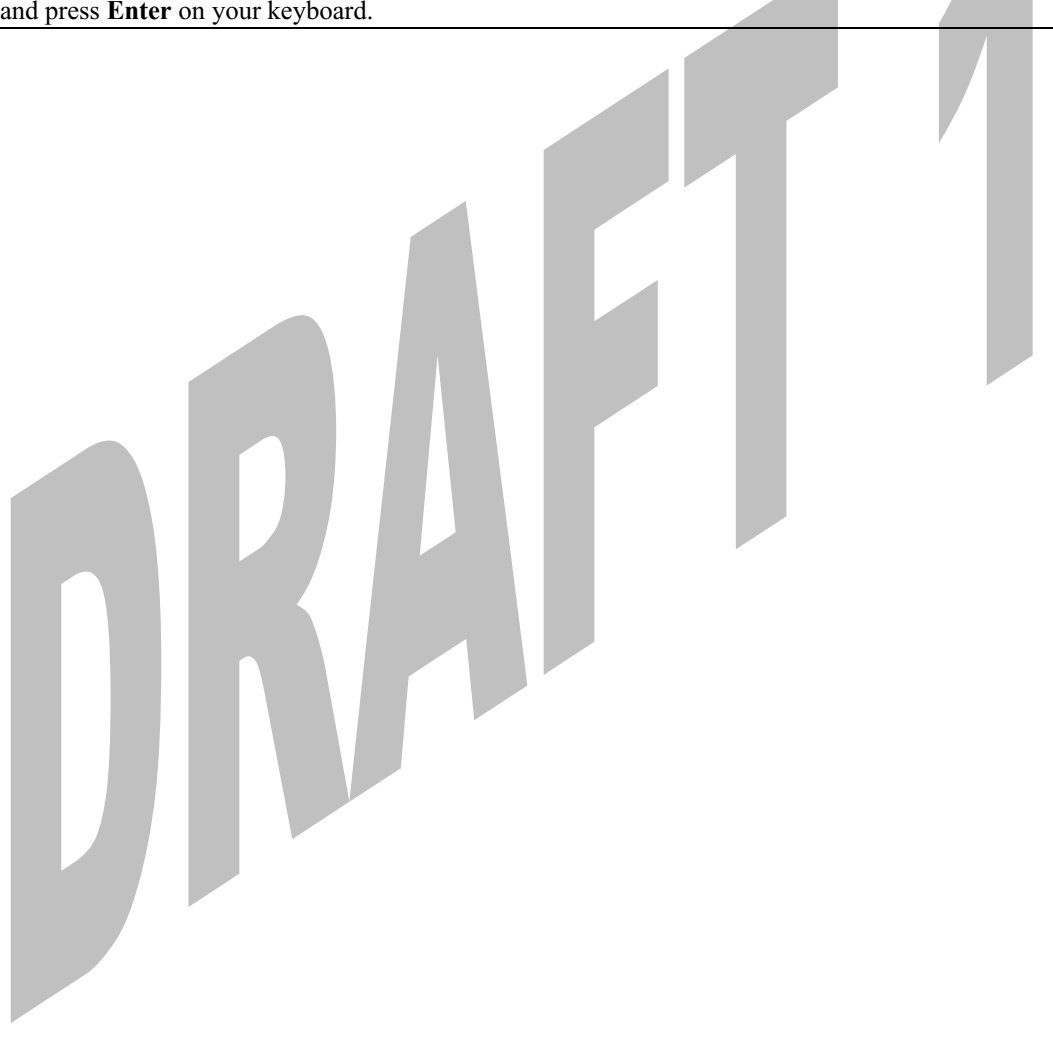

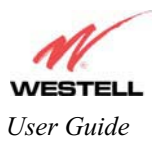

# **9. SETTING UP MACINTOSH OS X**

This section provides instructions on how to use Macintosh Operating System 10 with the Media Gateway. Follow the instructions in this section to create a new network configuration for Macintosh OS X.

#### **Open the System Preference Screen**

After you have connected Media Gateway to the Ethernet port of your Macintosh, the screen below will appear. Click the "**Apple**" icon in the upper-right corner of the screen and select **System Preferences**.

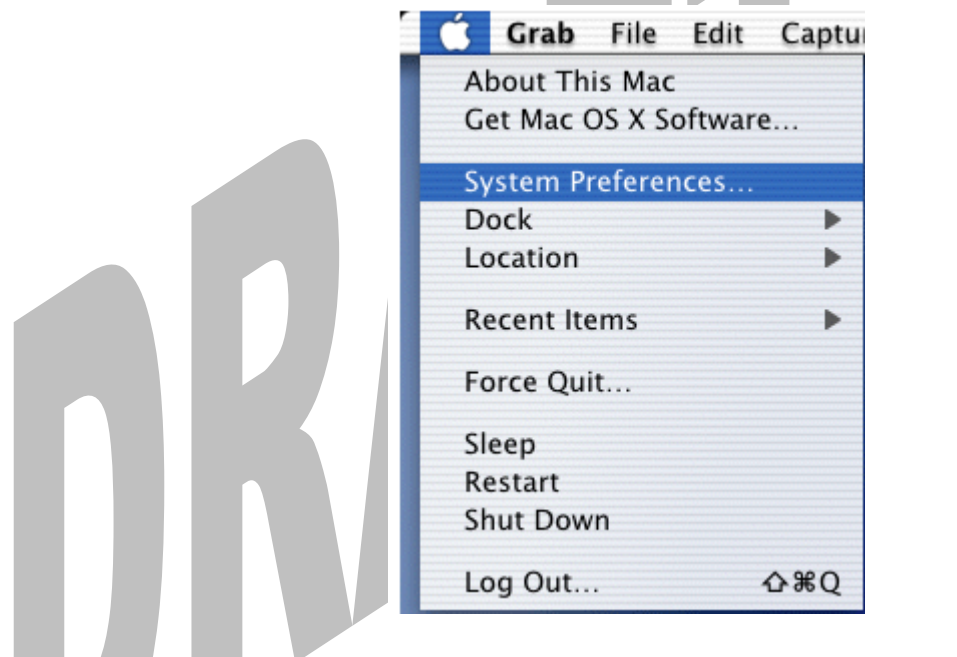

#### **Choose the Network Preferences**

After selecting **System Preferences…**, from the previous screen, the **System Preferences** screen will be displayed. From the **System Preferences** screen, click on the **Network** icon.

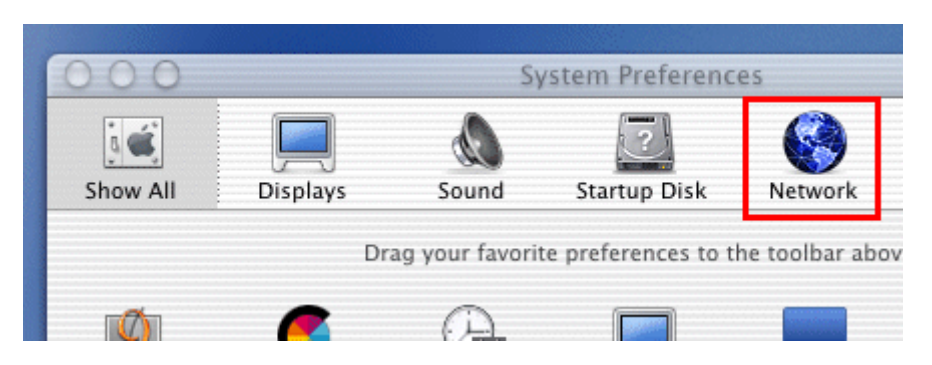

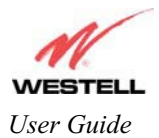

#### **Create a New Location**

After selecting the **Network** icon at the **System Preferences** screen, the **Network** screen will be displayed. Select **New Location** from the **Location** field.

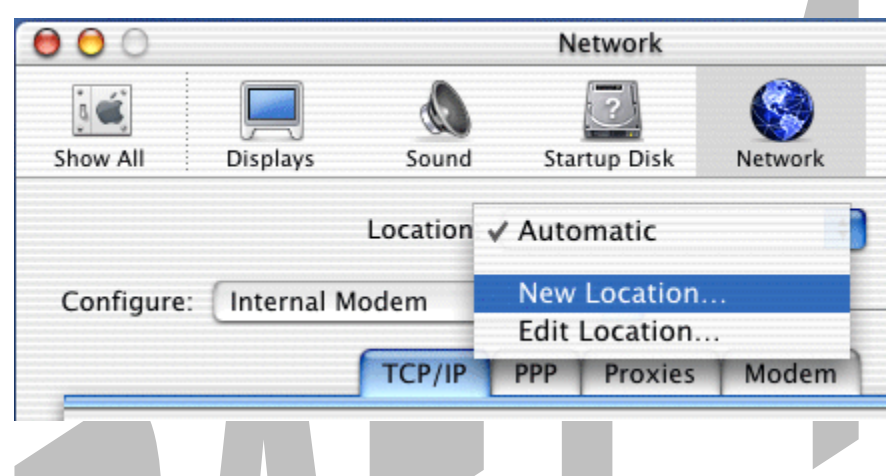

#### **Name the New Location**

After selecting **New Location** from the **Network** screen, the following screen will be displayed. In the field labeled **Name your new location:**, change the text from "**Untitled**" to "**Westell**." Click **OK**.

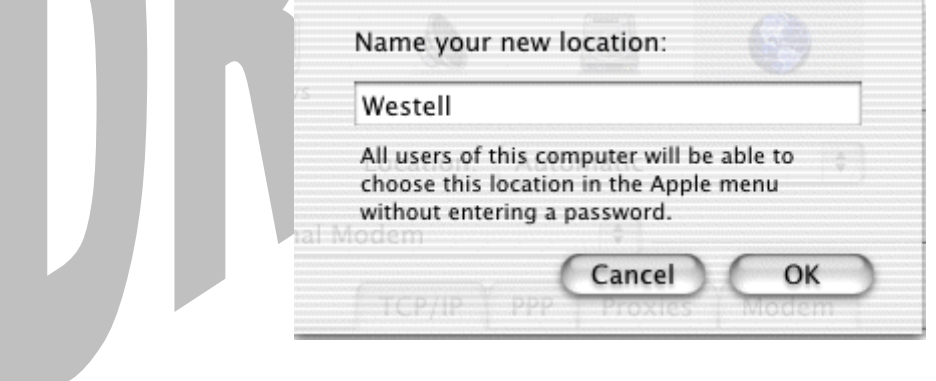

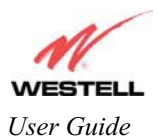

#### **Select the Ethernet Configuration**

After clicking on **OK** in the preceding screen, the **Network** screen will be displayed. The **Network** screen shows the settings for the newly created location. From the **Configure** field in the **Network** screen, select **Built-in Ethernet**. Click on **Save**.

NOTE: Default settings for the Built-in Ethernet configuration are sufficient to operate Media Gateway.

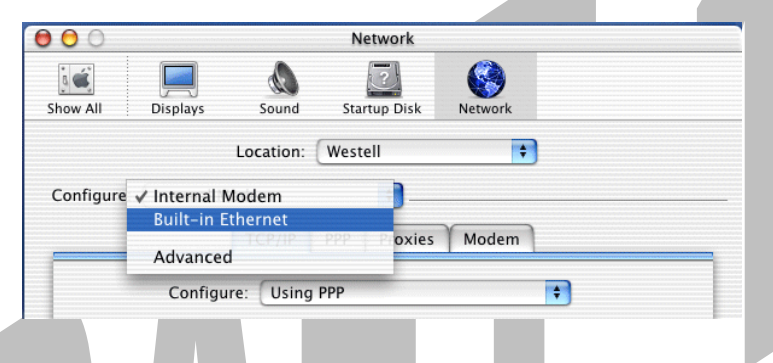

#### **Check the IP Connection**

To verify that the computer is communicating with Media Gateway, follow the instructions below.

- 1. Go to the "**Apple**" icon in the upper-right corner of the screen and select **System Preferences**.
- 2. From the **System Preferences screen**, click on the **Network** icon. The **Network** screen will be displayed.
- 3. From the **Configure** field in the **Network** screen, select **Built-in Ethernet**.
- 4. View the IP address field. An IP address that begins with **192.168.1** should be displayed.

NOTE: The DHCP server provides this IP address. If this IP address is not displayed, check The Gateway's wiring connection to the PC. If necessary, refer to section 7 for hardware installation instructions.

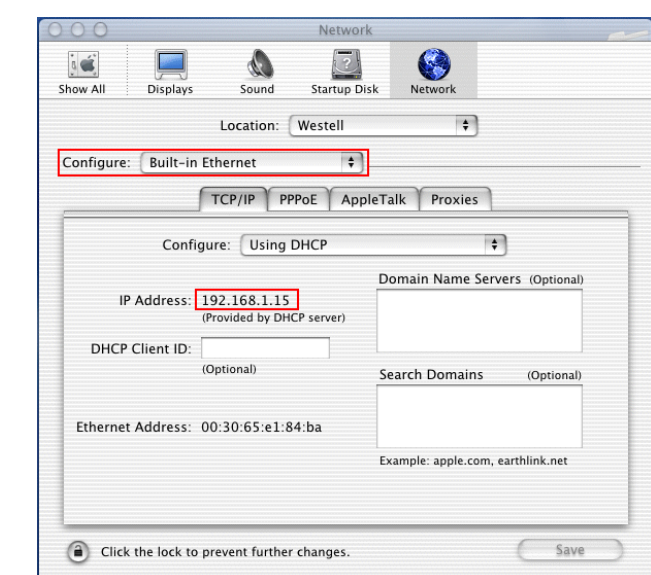

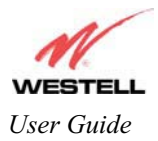

#### **Create a User Account**

In the address window of your Internet Explorer web browser, type **http://192.168.1.254,** and then press **Enter** on your keyboard. The **Getting Started** screen will be displayed. You may now begin your Account Setup. Refer to section 8 (Configuring Media Gateway for Internet connection) to begin setting up your account.

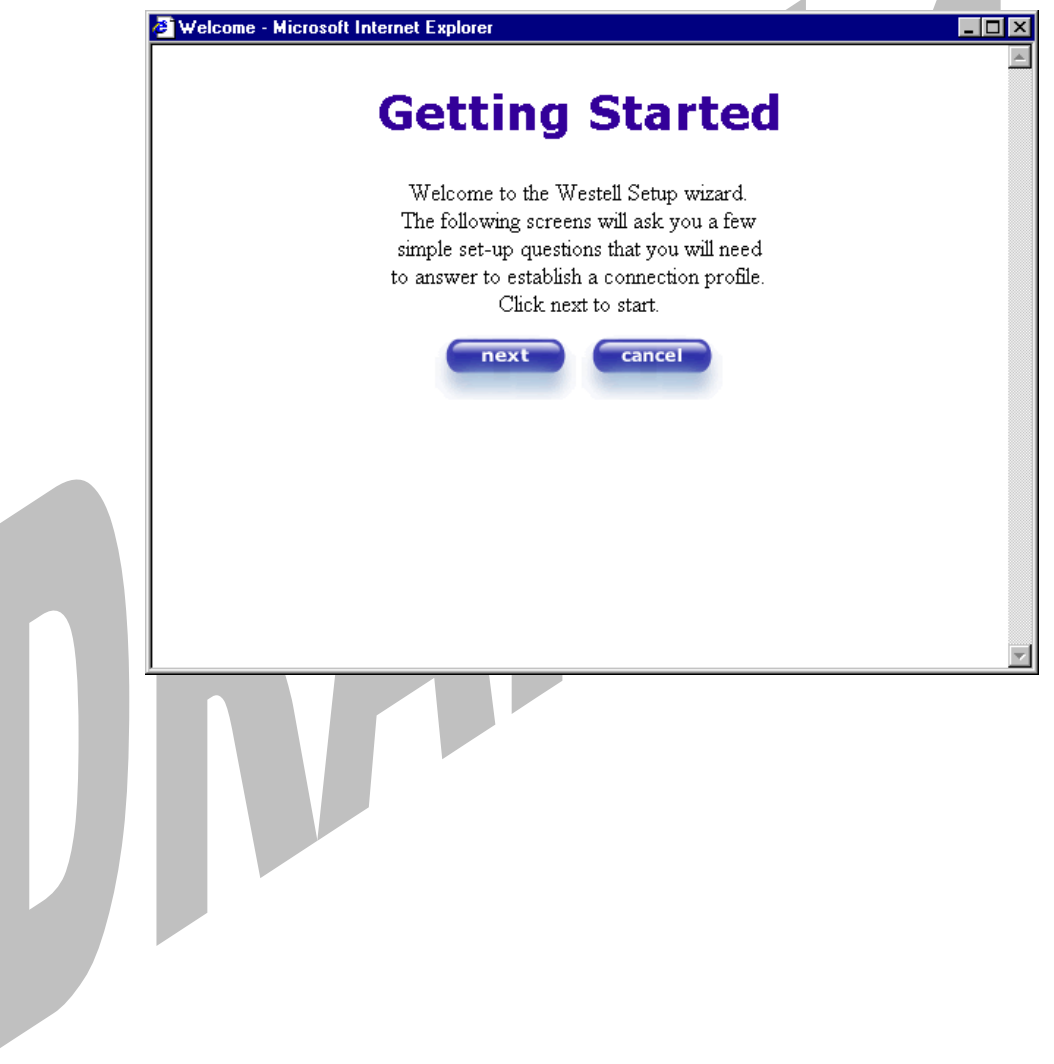

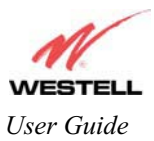

## **10. SETTING UP ADVANCED CONFIGURATION**

Advanced Configuration instructions are explained in Section 11 through Section 17. If you want to set up advanced features for the Media Gateway, follow the instructions provided in sections 11 through 17.

The Media Gateway Communications Subsystem allows you to make changes to advanced features such as account profiles, routing configurations, and firewall settings. The following sections explain each feature and show you how to make changes to the Media Gateway's settings. A menu is displayed at the top of each screen and will allow you to navigate to the various configuration options of your Media Gateway. If you are at a screen and need help, click on the **Help** button to learn more about that screen.

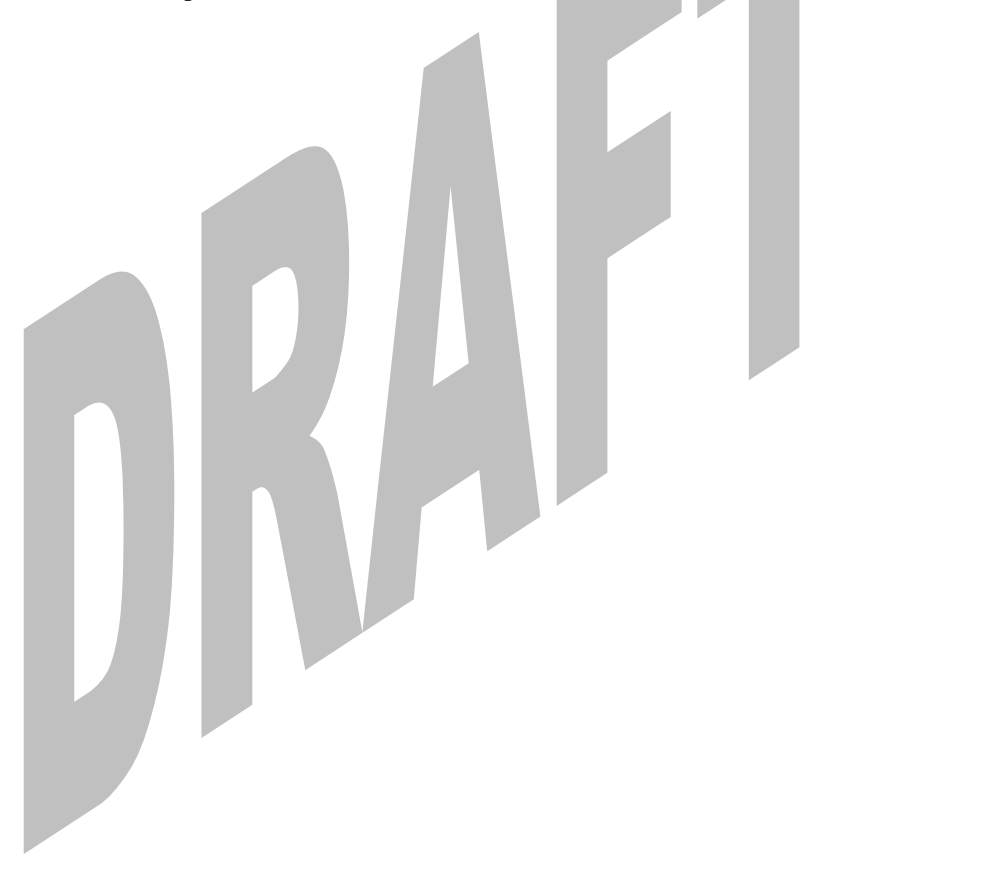

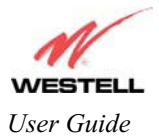

### Draft 1 - 07/11/06

## **11. HOME**

As you navigate through the various screens of Media Gateway Communications Subsystem, the name of the active page that you have selected will appear in the upper-left side of the screen, as shown below. Please note that the actual values may differ from the values displayed in the screens.

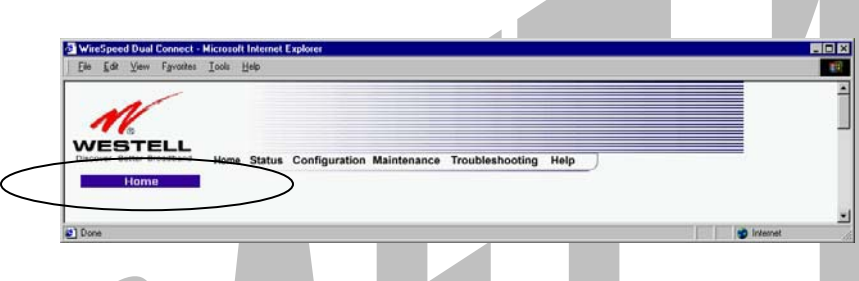

If you have set up your account profile and established your PPP session as discussed in section 8, the following settings will be displayed when you click on your **Home** page. Click on **profile editor** to edit your connection profile.

NOTE: If you have created multiple account profiles, select the option button for the active account profile.

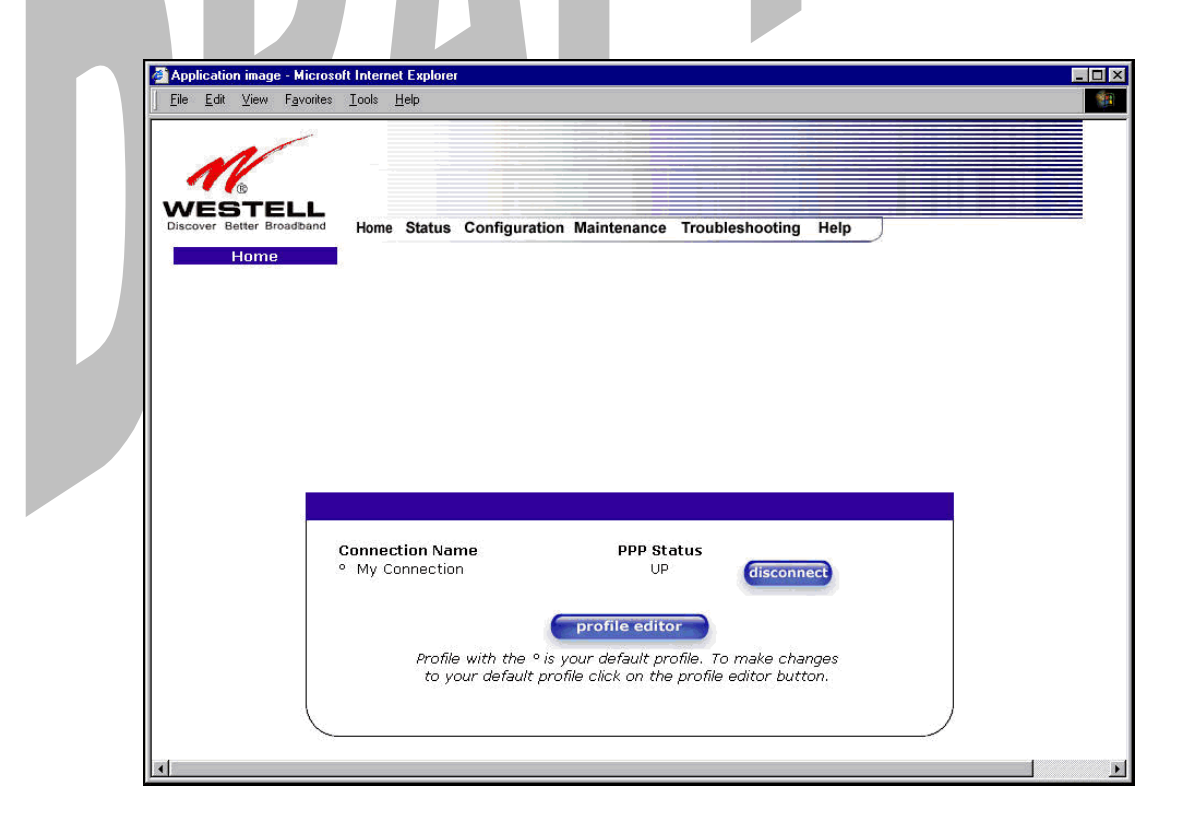

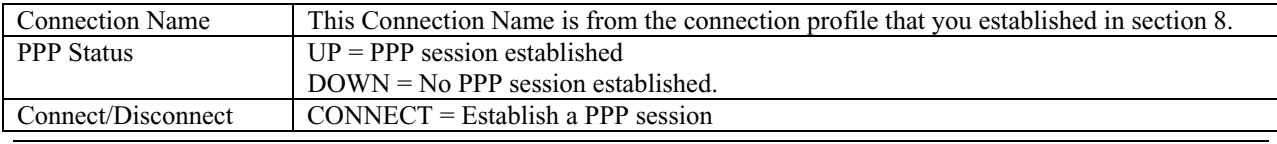

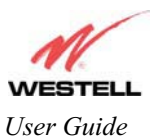

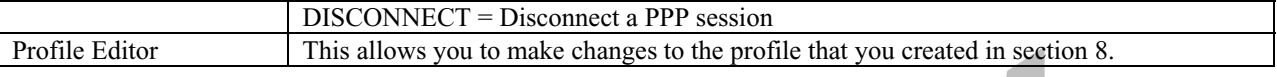

## **11.1 Adding Account Profiles**

If you select the **Profile Editor** button from your **Home** page, the **Advanced Home** screen will appear, as shown below. Click on the **new connection** button in the **Advanced Home** screen. The **New Connection** screen will appear. Enter your account profile information and click on **New**. Next, click on **OK** in the pop-up screen to save your new connection. If you do not want to add a connection profile, click on **Close** in the **New Connection** screen.

NOTE: NAT Profiles allow you to create specific service settings. A NAT Profile may be associated with a certain connection setting, or NAT services. This allows you to customize the profile for specific users. You may store up to eight unique user profiles in the Media Gateway. Details on the **New Connection** screen are located at the end of this section.

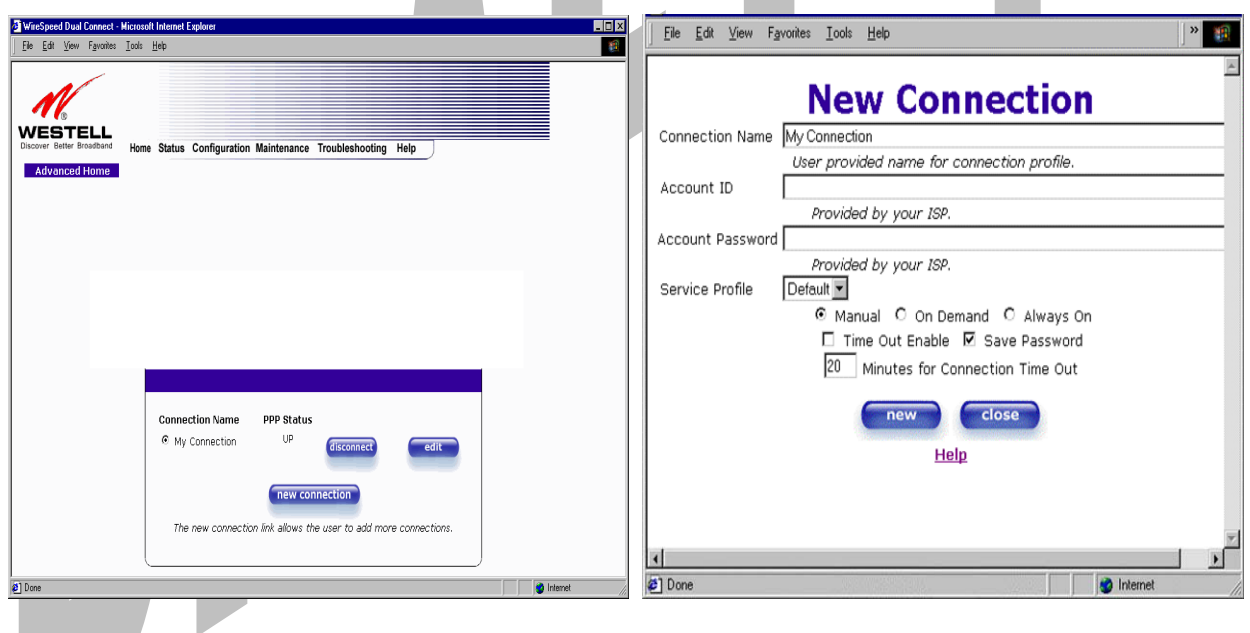

If you clicked **OK** in the **"Save new connection?"** pop-up screen, the following screen will be displayed. This screen will allow you to edit a connection profile. Select a profile name from the **Connection Name** field and click on the **edit** button adjacent to the name.

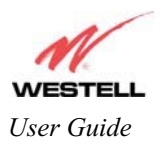

### Draft 1 - 07/11/06

*User Guide Media Gateway (Model WMT)* 

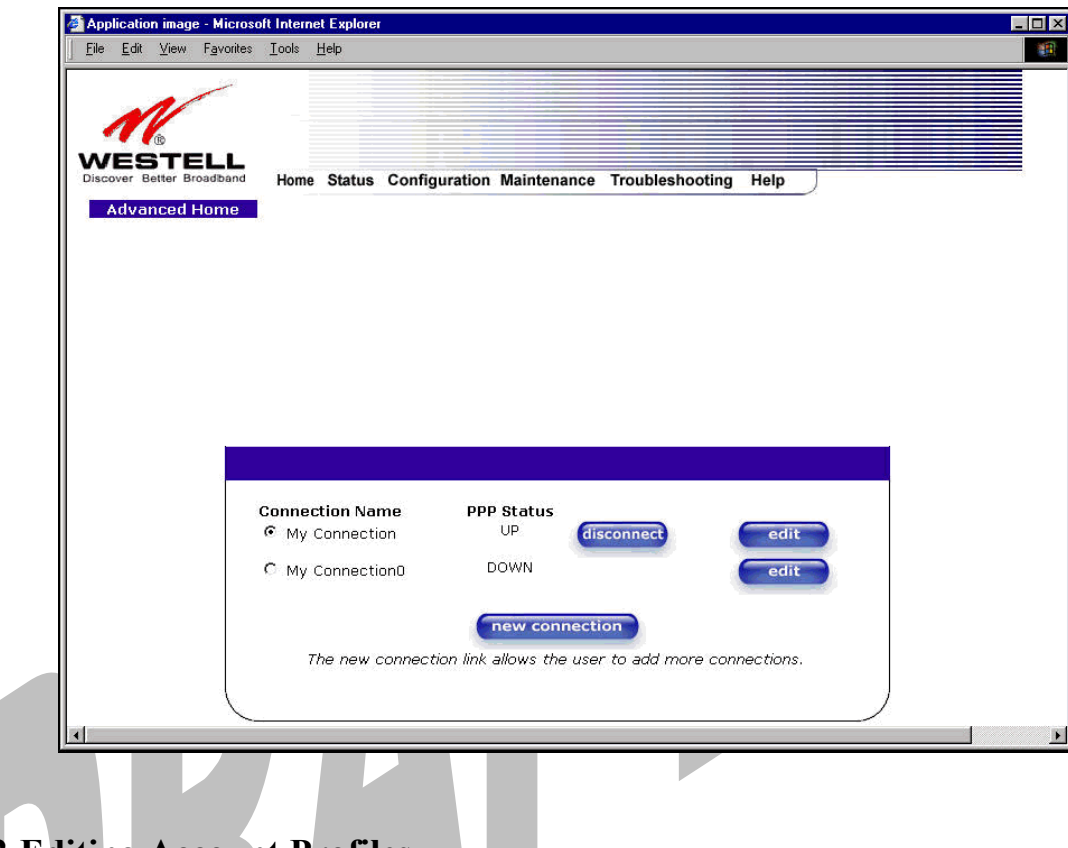

## **11.2 Editing Account Profiles**

If you clicked on **Edit** in the preceding screen, the **Edit "My Connection"** screen will appear. Follow the steps in the **Edit "My Connection"** screen to change your existing connection profile, which you set up in section 8. If you do not want to change your connection profile, click on **close** in the screen. Click on **delete** if you want to delete your connection profile.

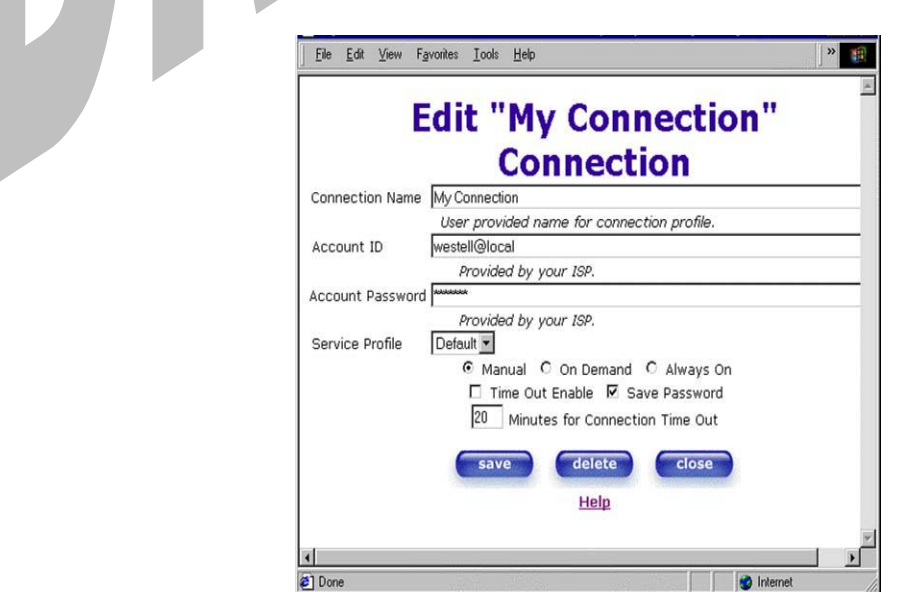

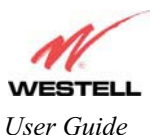

### Draft 1 - 07/11/06

#### *User Guide* Media Gateway (Model WMT)

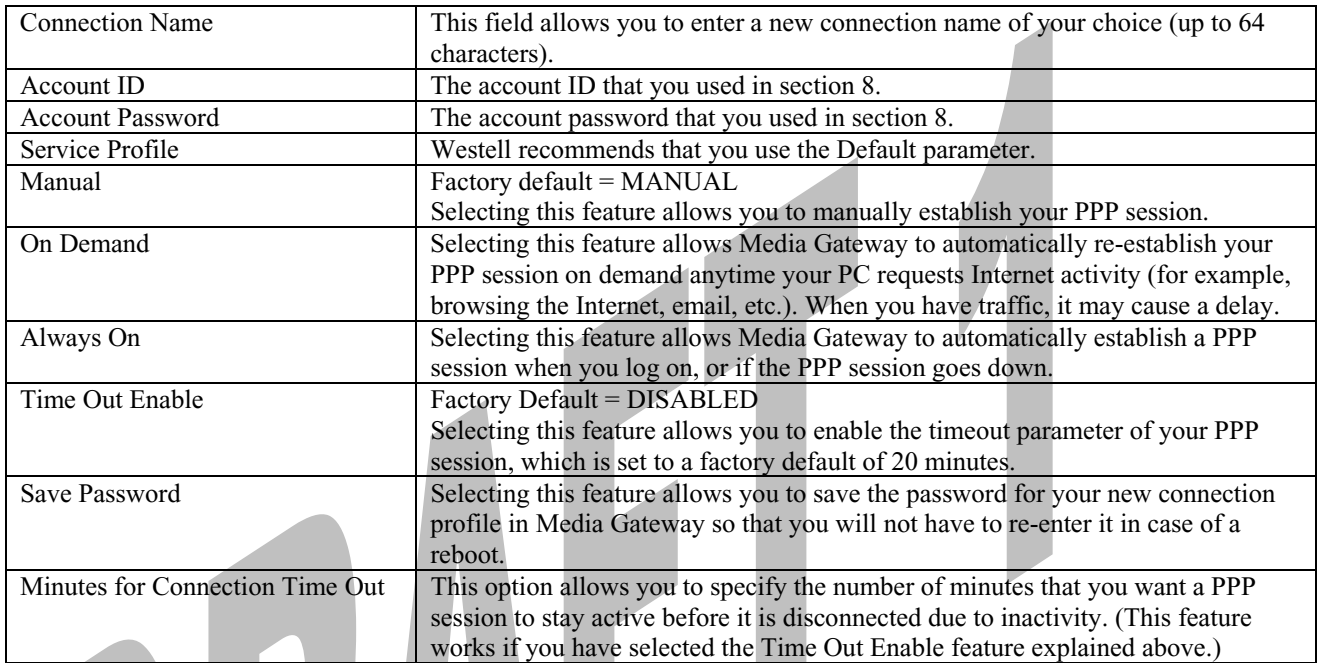

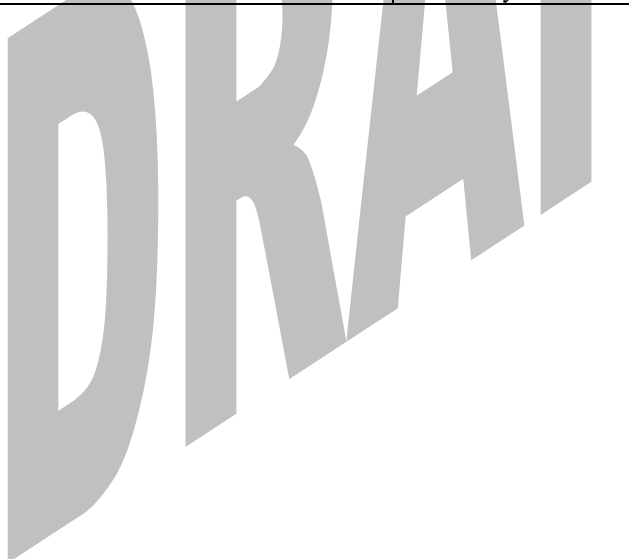

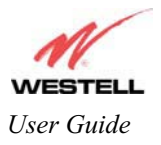

*User Guide Media Gateway (Model WMT)* 

**12. STATUS** 

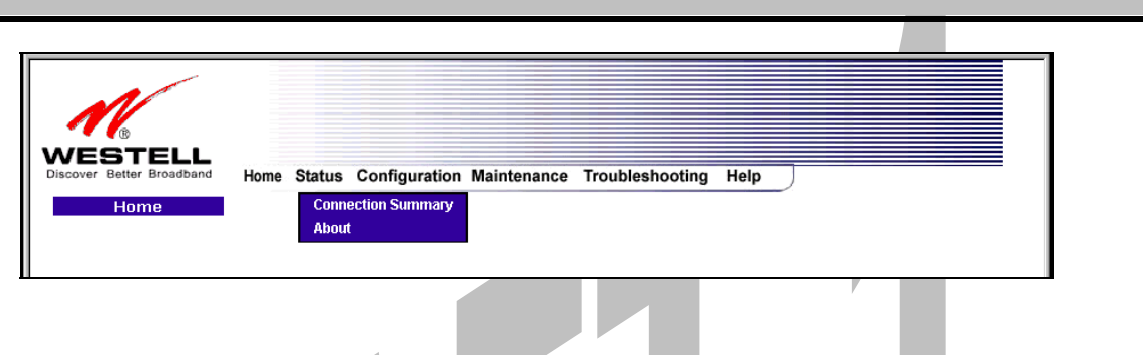

## **12.1 Connection Summary**

The following settings will be displayed if you select **Connection Summary** from the **Status** menu.

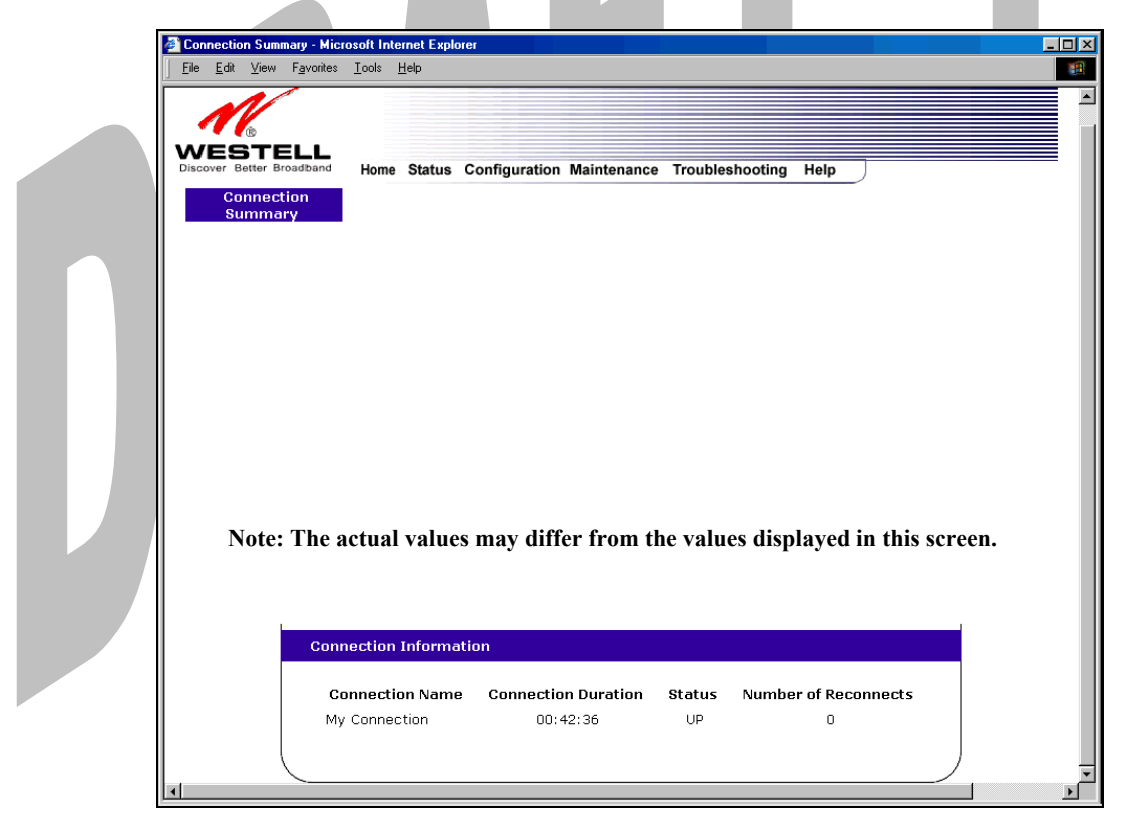

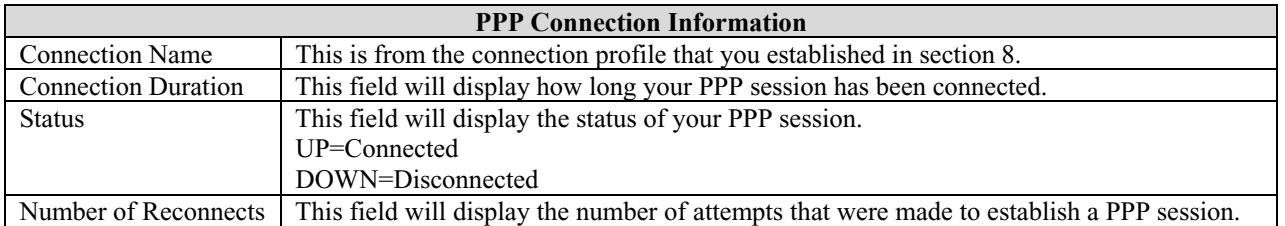

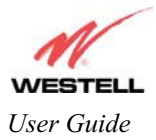

### **12.2 About**

The following settings will be displayed if you select **About** from the **Status** menu.

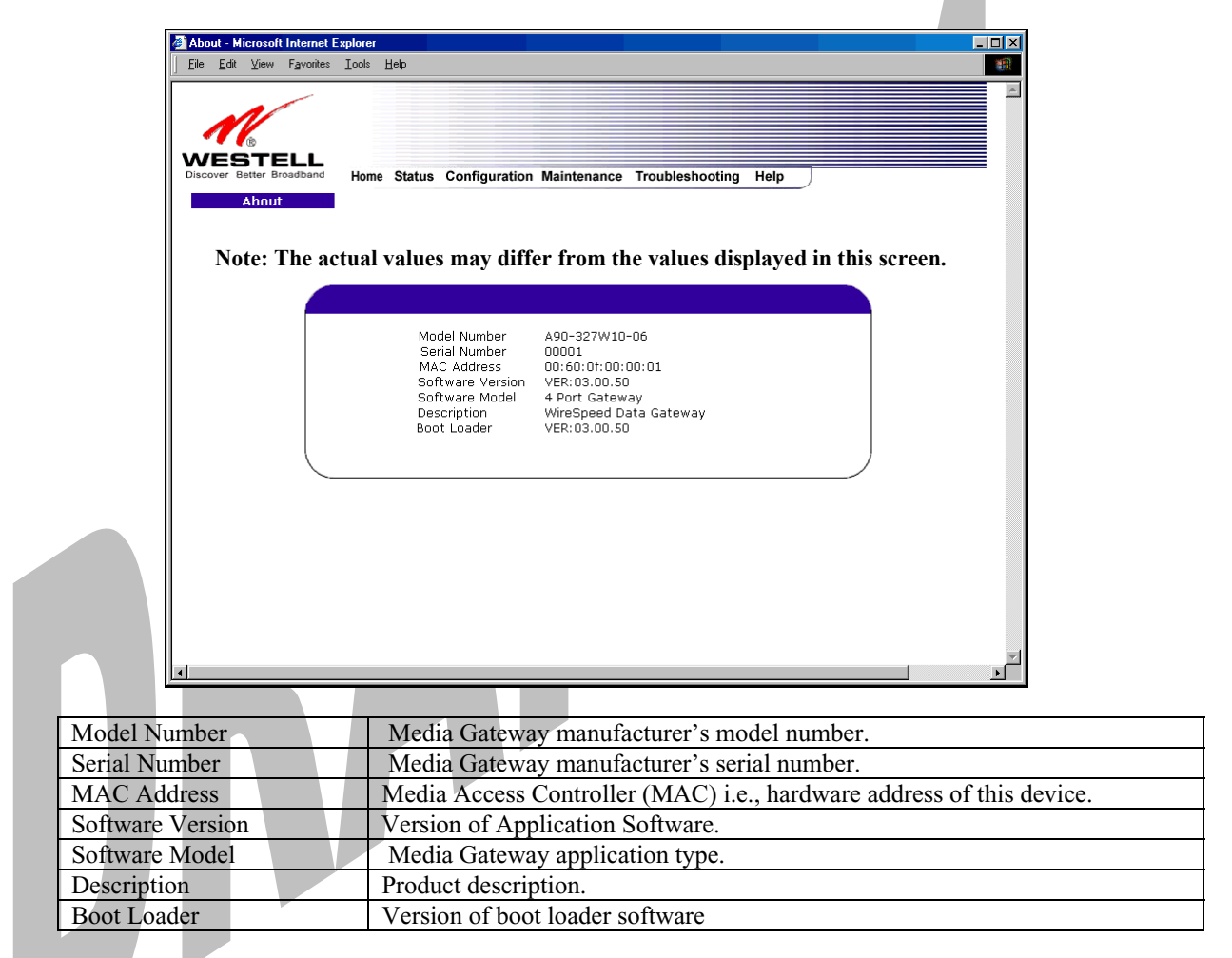

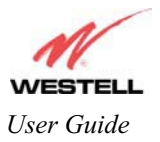

*User Guide Media Gateway (Model WMT)* 

## **13. CONFIGURATION**

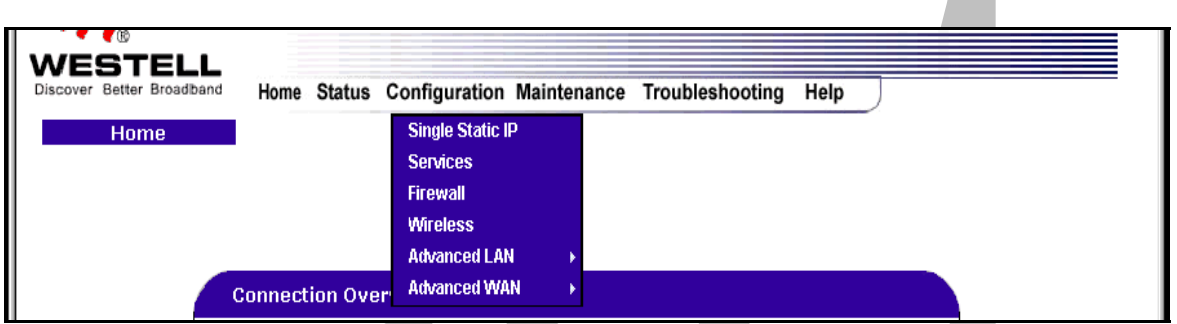

## **13.1 Single Static IP – Single IP Address PassThrough**

The following settings will be displayed if you select **Single Static IP** from the **Configuration** menu. The Single Static IP Configuration screen allows you to select the device on your LAN that will share your Single Static IP. Before you begin this section, configure your PC settings to obtain an IP address from Media Gateway automatically. (Refer to your Windows Help screen for instructions.)

NOTE: Single Static IP (SSI) allows the user to share the WAN assigned IP address with one device on the LAN. By doing this, the device with the SSI becomes visible on the Internet. Network Address Translation (NAT) and Firewall rules do not apply to the device configured for SSI. If you are using Bridge (Routed Bridge) protocol, **Single Static IP** configuration will not be available.

**STOP:** Static NAT must be disabled before you can enable **Single Static IP**. To disable Static NAT, select **Services**  from the **Configuration** menu. Next, click on the **static NAT** button. Select the device from the **Static NAT Device** drop-down menu and click on **disable**. Return to Single Static IP Configuration by selecting **Single Static IP Configuration** from the **Configuration** menu.

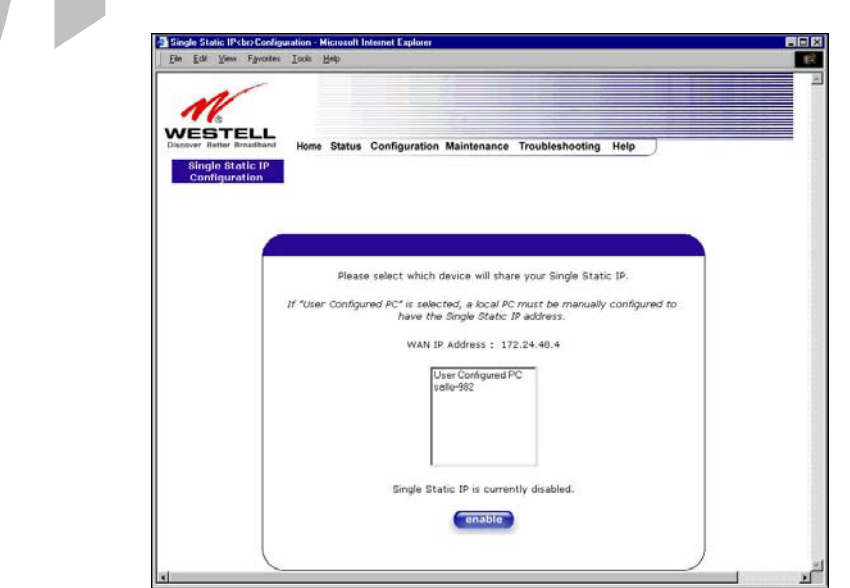

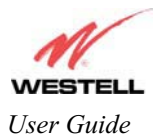

## **13.1.1 Enabling Single Static IP – Single IP Address PassThrough**

To enable Single Static IP, select a device that will share your Single Static IP from the options listed in the window. Click on **enable.**

NOTE: The Single Static IP Configuration screen allows you to select the device on your LAN that will share your Single Static IP.

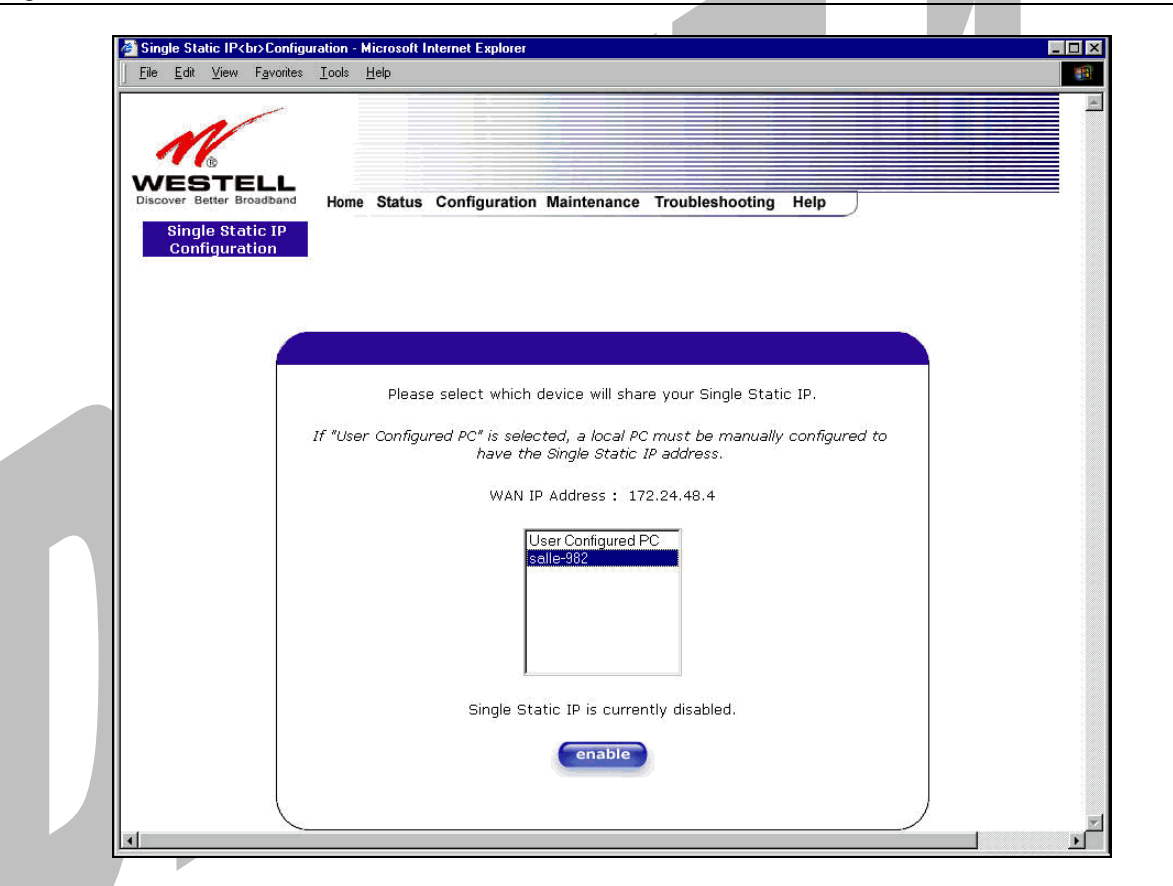

If you select a device and clicked on **enable,** the following pop-up screen will appear. Click on **OK** to enable this device for Single Static IP. Click on **Cancel** if you do not want to enable Single Static IP.

NOTE: The actual device name may differ from the name displayed in this screen.

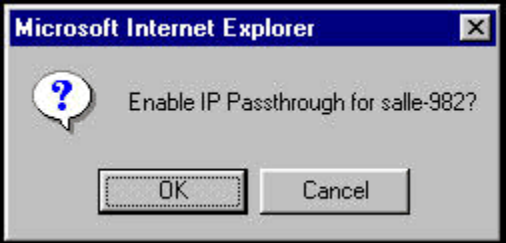

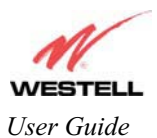

If you clicked on **OK** in the preceding pop-up screen, the following pop-up screen will appear. Media Gateway must be reset to allow the new configuration to take effect. Click on **OK.**

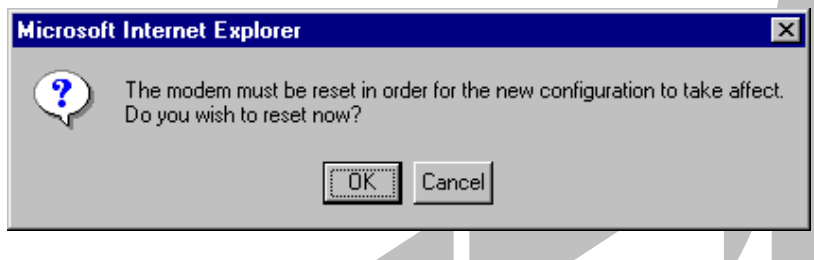

If you clicked on **OK** in the preceding screen**,** the following screen will be displayed. Media Gateway will be reset and the new configuration will take effect.

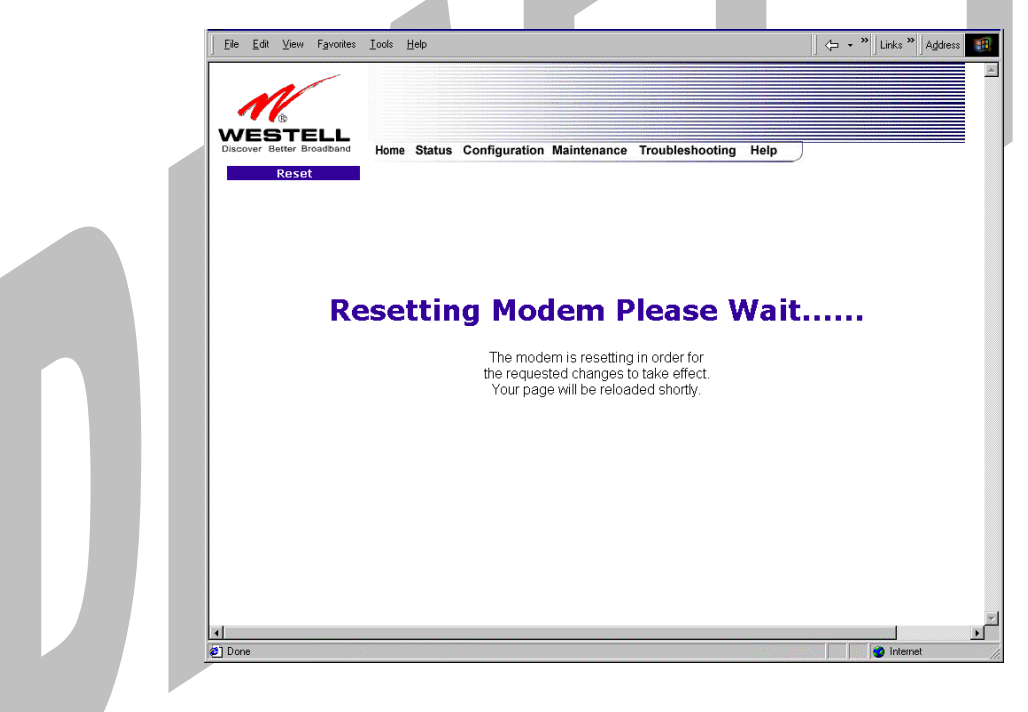

After a brief delay, the home page will be displayed. Confirm that your PPP session displays **UP.** (Click on the **connect** button to establish a PPP session). Next, Select **Single Static IP** from the **Configuration** menu to confirm that Single Static IP is **enabled**, as shown in the following screen.

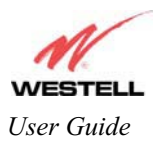

*User Guide Media Gateway (Model WMT)* 

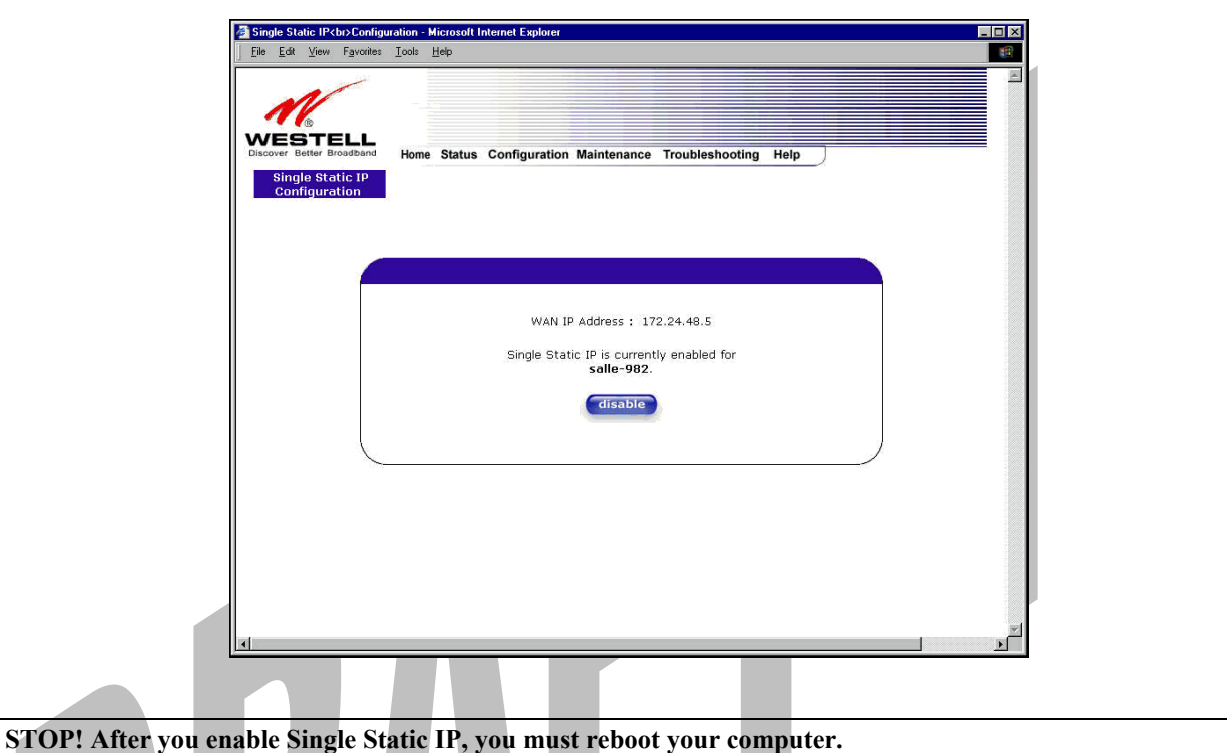

NOTE: If you chose to enable **User Configured PC,** wait for Media Gateway to reset and then manually enter the WAN IP, Gateway, and Subnet mask addresses you obtained from your ISP into a PC.

# **13.1.2 Disabling Single Static IP – Single IP Address PassThrough**

To disable Single Static IP, select **Single Static IP** from the **Configuration** menu. Click on **disable.**

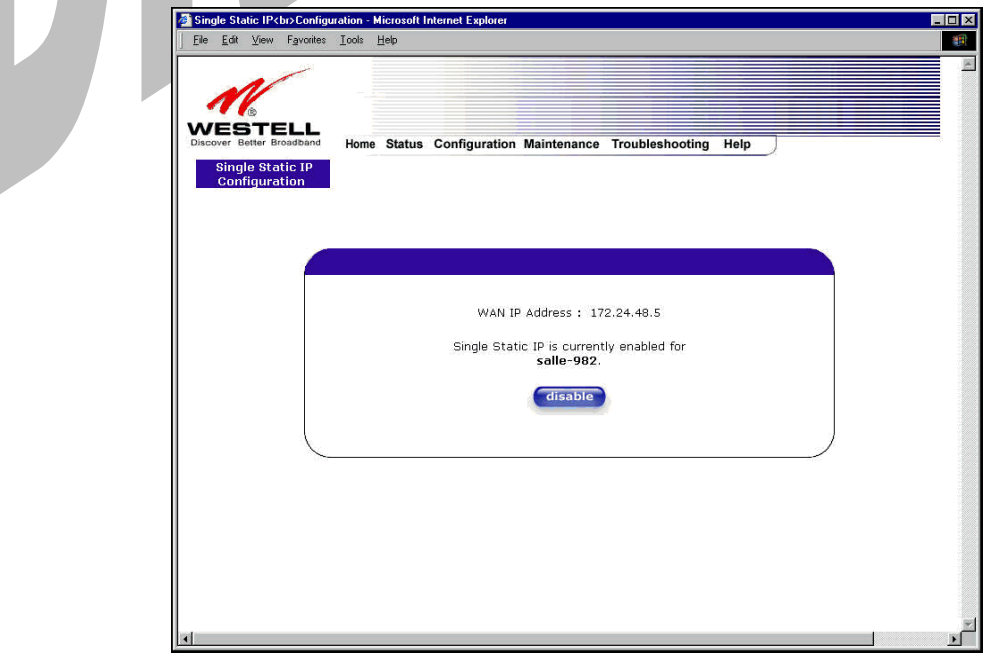

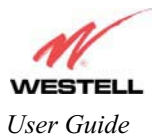

If you clicked on **disable** in the preceding screen, the following pop-up screen will be displayed. Click on **OK.** 

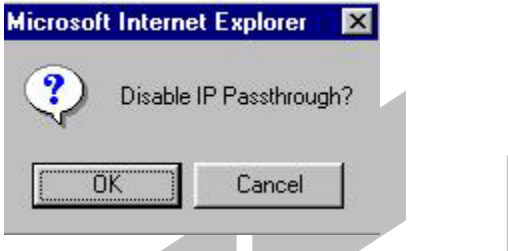

If you clicked on **OK** in the **Disable IP Passthrough?** screen, the following pop-up screen will be displayed. This screen will allow the modem to be reset and the new configuration will take effect. Click on **OK.**

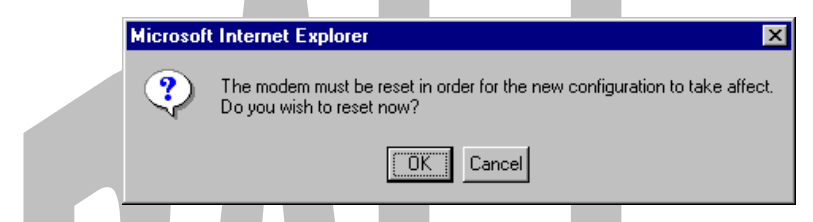

If you clicked on **OK** in the preceding screen**,** the following screen will be displayed. Media Gateway will be reset and the new configuration will take effect.

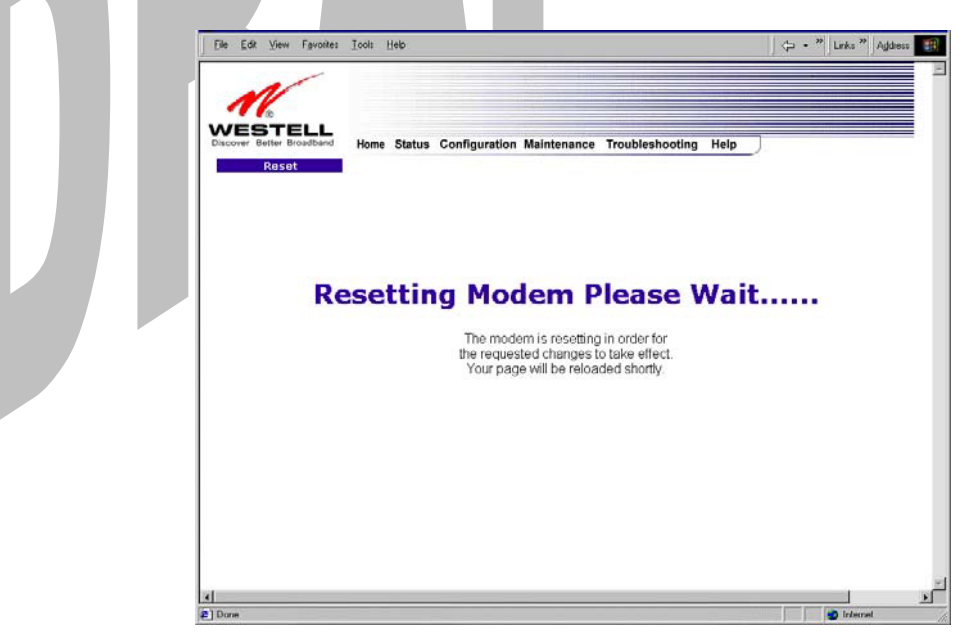

After a brief delay, the home page will be displayed. Confirm that your PPP session displays **UP.** (Click on the **connect** button to establish a PPP session). Next, Select **Single Static IP** from the **Configuration** menu to confirm that Single Static IP is **disabled**, as shown in the following screen.

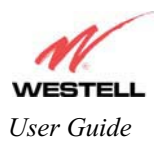

*User Guide Media Gateway (Model WMT)* 

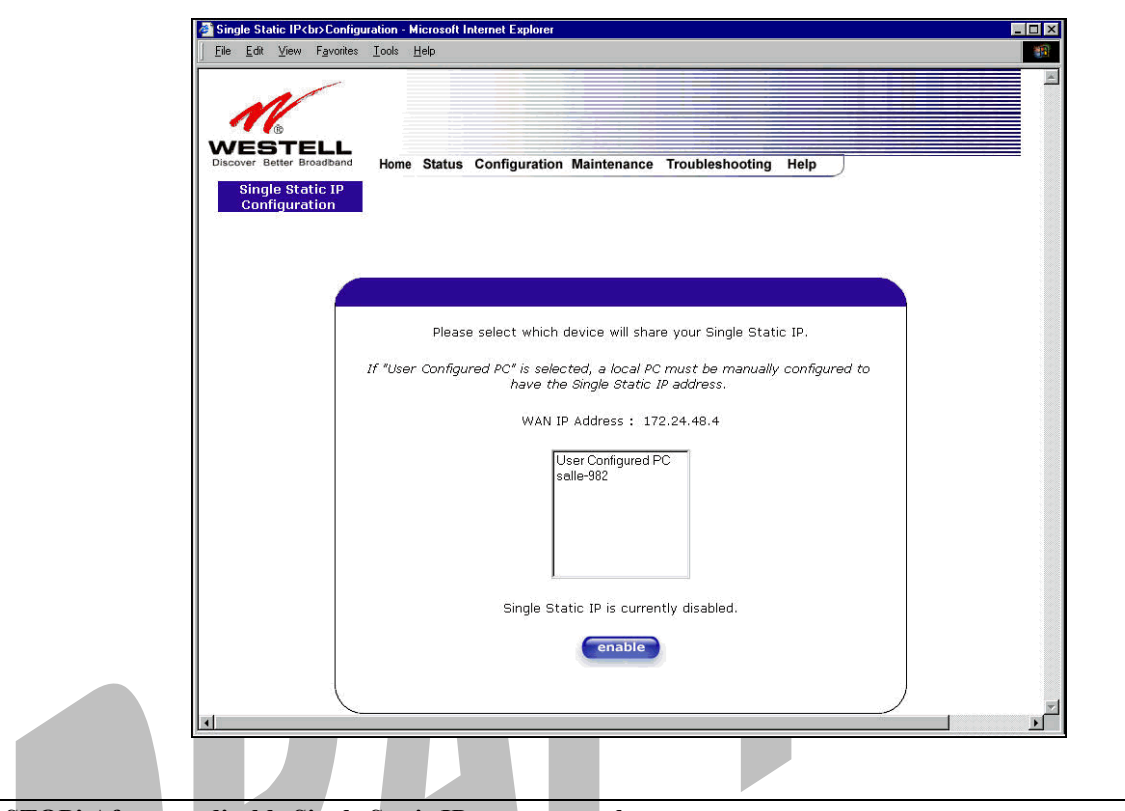

**STOP! After you disable Single Static IP, you must reboot your computer.** 

## **13.2 Service Configuration**

The following settings will be displayed if you select **Services** from the **Configuration** menu.

Westell has developed an extensive list of NAT services and you may select any service from this list. By selecting your specific NAT service and setting up a NAT profile, you will ensure that the appropriate ports on Media Gateway are open and that the required application traffic can pass through your LAN. For a list of supported services, go to section 17 (NAT Services).

NAT Profiles allow you to create specific service settings. The NAT profile may then be associated with a connection profile, allowing you to customize profiles for specific users. For example, if you want to attach specific NAT services to a profile, or if you want to set up a different connection setting for a profile, you can create new NAT profiles and customize them to your preference.

NOTE: You may create up to four NAT profiles and attach an unlimited number of services to each profile.

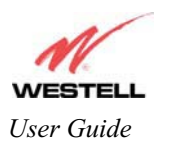

*User Guide* Media Gateway (Model WMT)

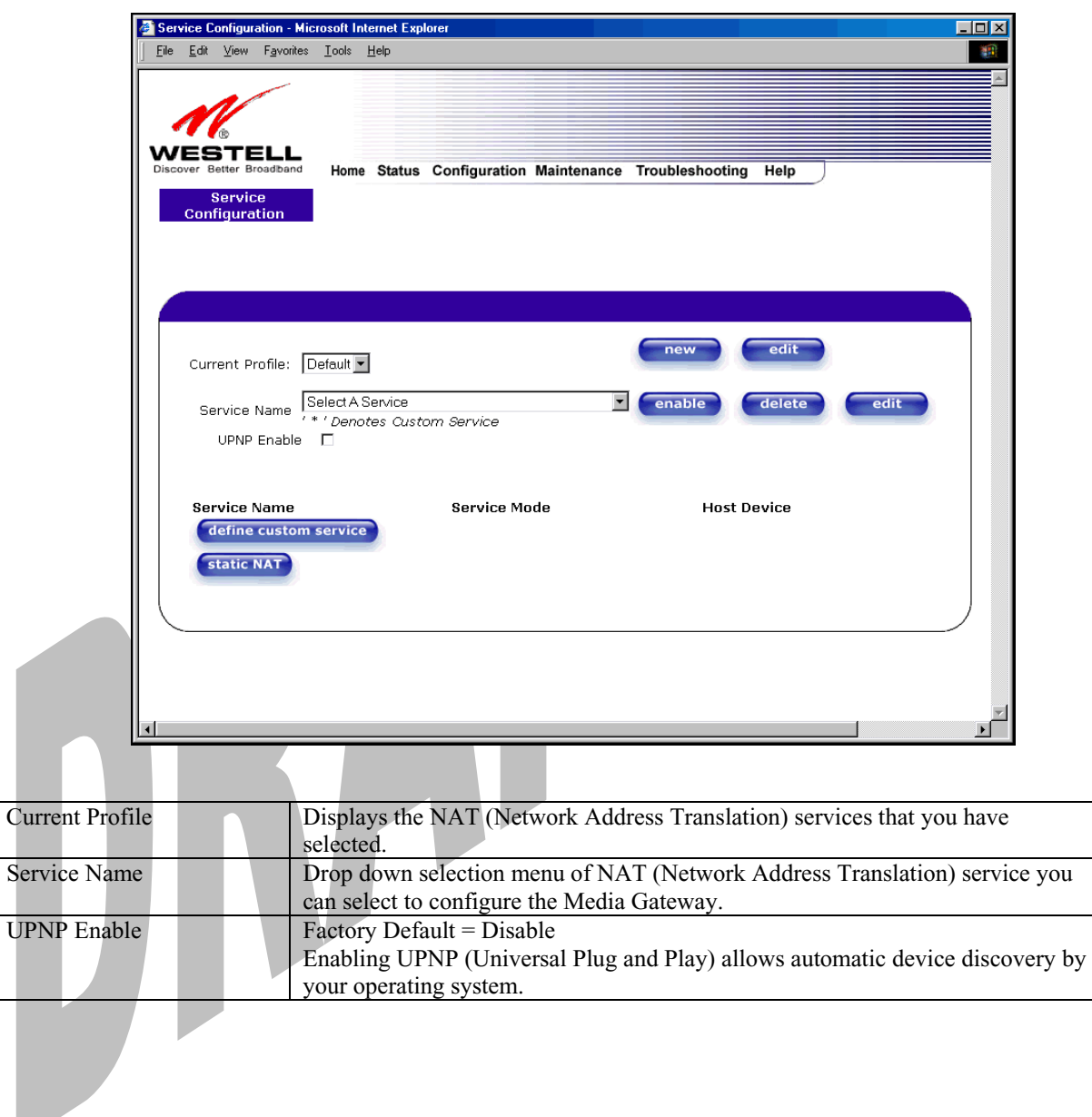

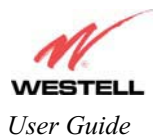

## **13.2.1 Configuring UPNP on the Media Gateway**

Note: To use the UPNP functionality in the Media Gateway, your Windows XP operating system must also support UPNP. Please contact your computer manufacturer to verify that UPNP is enabled in your Windows XP operating system.

#### **To enable UPNP on Media Gateway perform the following steps:**

- 1) Select **Service Configuration** from the Configuration screen
- 2) Click the **UPNP Enable** box (a check mark will appear in the box).
- 3) Follow the instructions in the pop-up screens.
- 4) Click **OK** to Reset the Media Gateway.

NOTE: When you are ready to disable UPNP, uncheck the **UPNP Enable** box in the **Service Configuration** screen.

If you click the **UPNP Enable** box in the **Service Configuration** screen, a check mark will appear in the box and the following pop-up screen will be displayed. Click **OK** to continue.

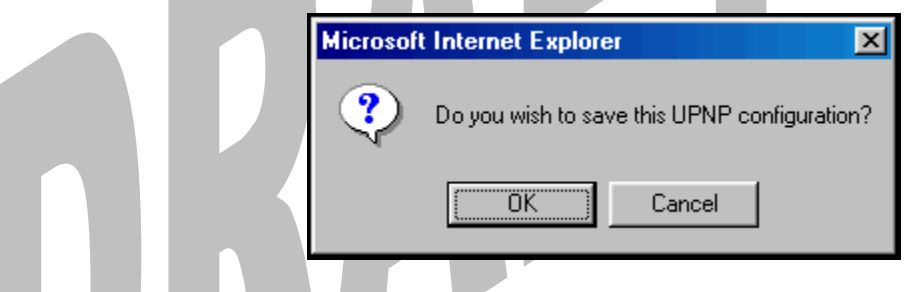

If you click **OK** in the preceding screen, the following pop-up screen will be displayed. Click on **OK** to reset the Media Gateway.

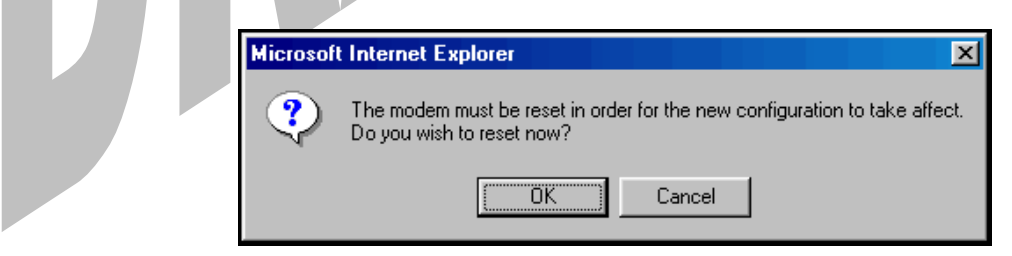

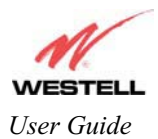

If you clicked on **OK** in the preceding screen**,** the following screen will be displayed. Media Gateway will be reset automatically, and the new configuration will take effect.

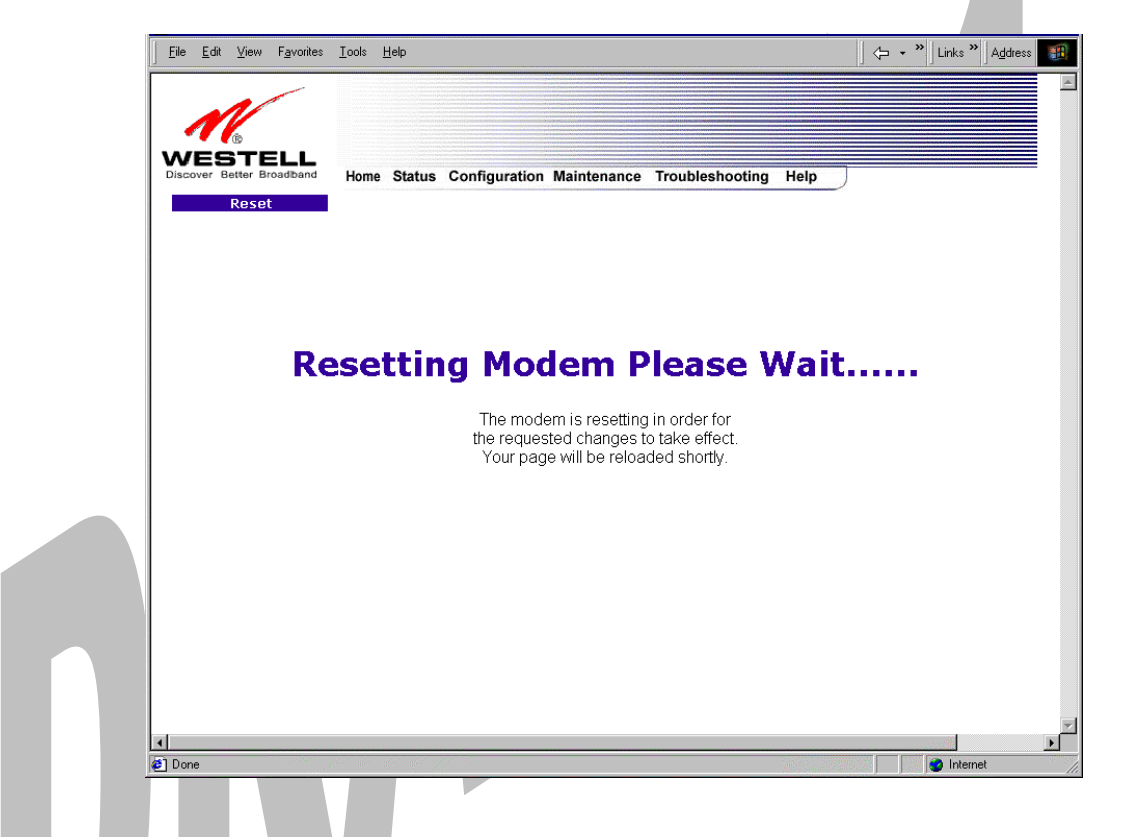

After a brief delay, the home page will be displayed. Confirm that your PPP session displays **UP.** (Click on the **connect** button to establish a PPP session).

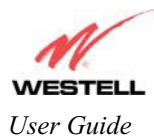

### **13.2.2 Creating a New NAT Service Profile**

NAT Profiles allow you to create specific service settings. The NAT profile may then be associated with a connection profile, allowing you to customize profiles for specific users. For example, if you want to attach specific NAT services to a profile, or if you want to set up a different connection setting for a profile, you can create new NAT profiles and customize them to your preference.

NOTE: You may create up to four NAT profiles and attach an unlimited number of services to each profile.

To create a new NAT profile, click **new** in the **Service Configuration** screen.

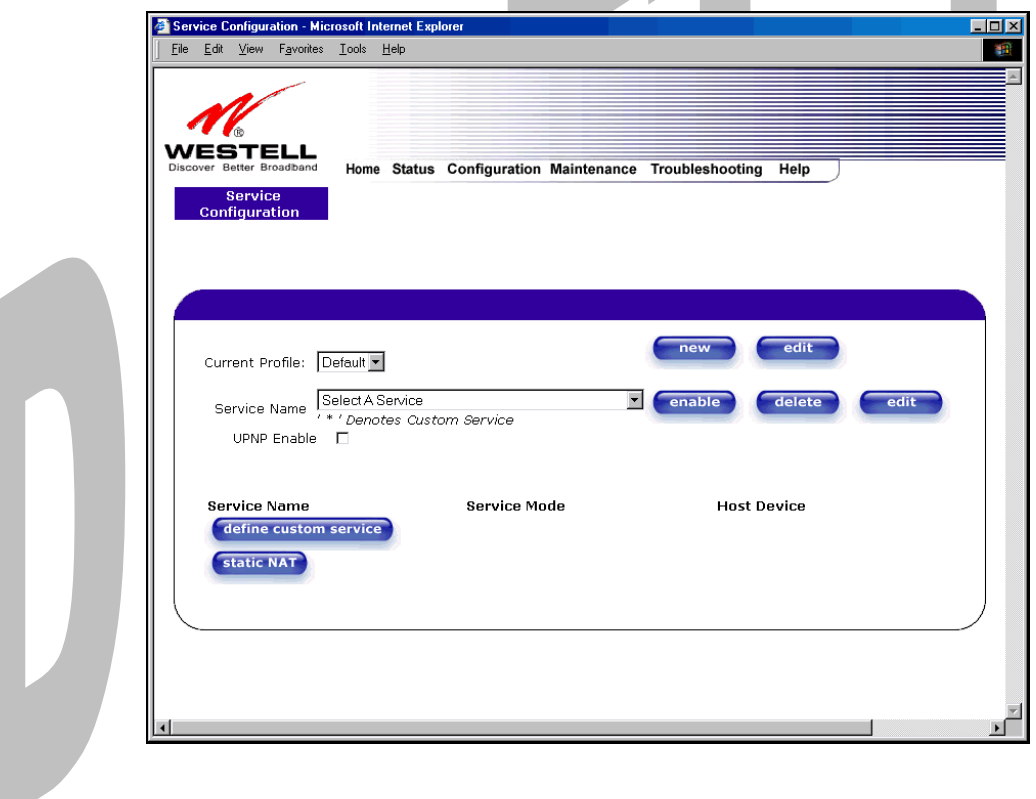

If you select **new** from the preceding **Service Configuration** screen, the **Create new Service Profile?** pop-up screen will be displayed. Click on **OK** to begin creating your new NAT service profile. Click **Cancel** if you do not want to create a new NAT service profile.

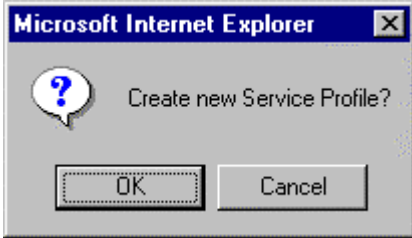

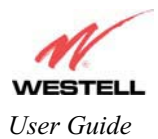

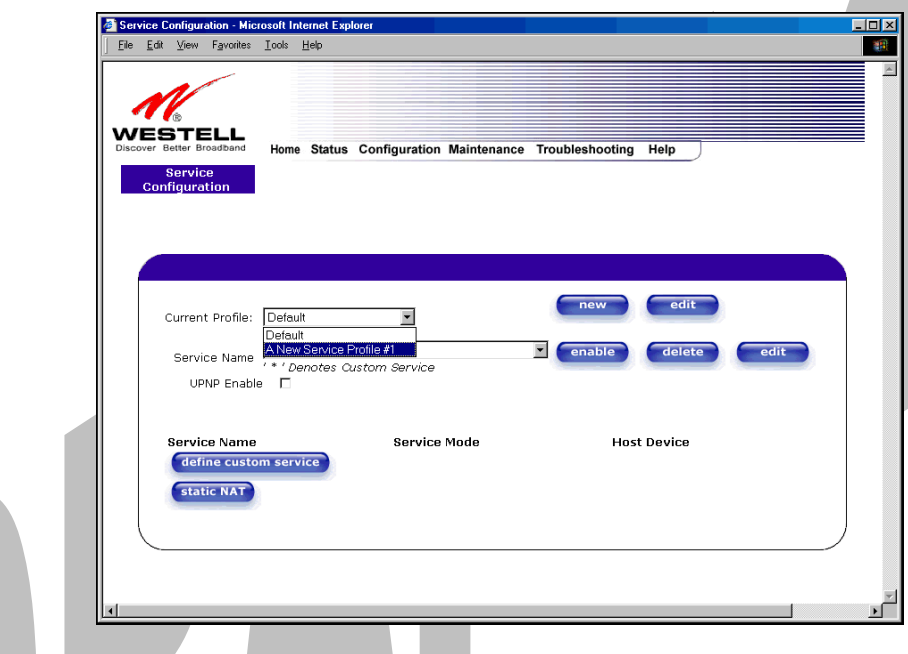

If you clicked on **OK**, the following screen will be displayed. Select **"A New Service Profile #1"** from the **Current Profile** drop-down arrow.

If you selected "**A New Service Profile #1**" from the **Current Profile** drop-down arrow, the following screen will be displayed. This screen shows that you have chosen to create a new NAT service profile. You may create up to four NAT service profiles and attach an unlimited number of services to each profile.

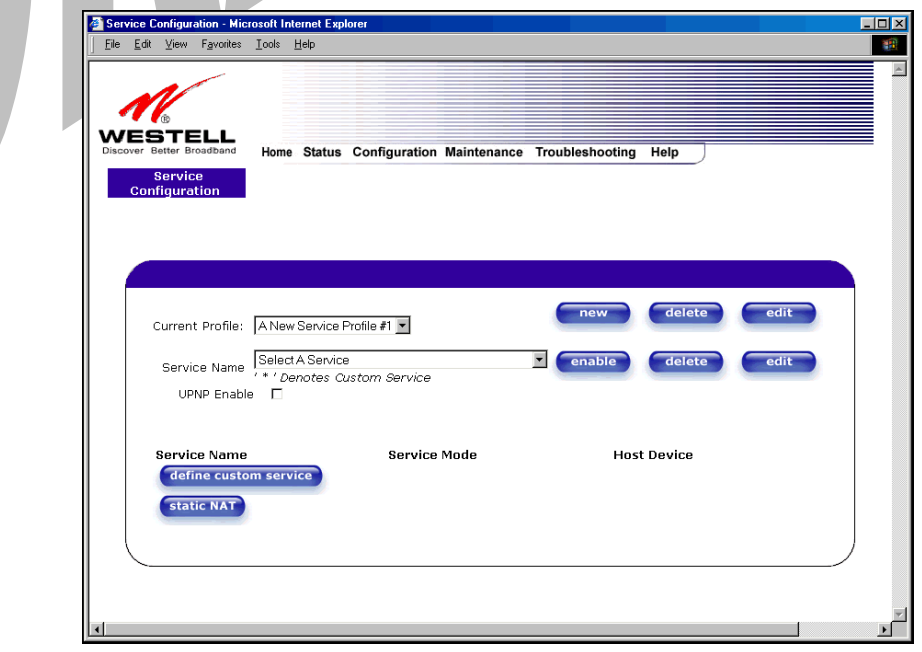

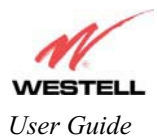

## **13.2.3 Editing a NAT Service Profile**

After you have created a NAT service profile, you may edit the profile's name. If you select **edit** from the **Service Configuration** screen, the following screen will be displayed. By selecting the **edit** button, you can make changes to your profile name, and then, later, add to or delete NAT services from that profile. Type your new NAT service profile name in the field labeled **Profile Name**.

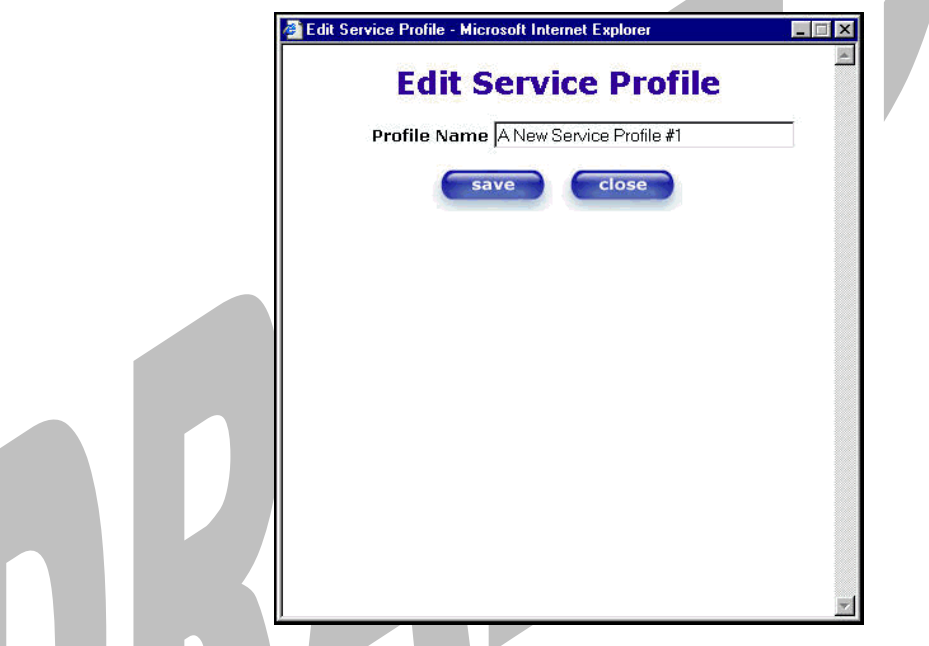

The following screen shows that a new profile name called '**My NAT Profile**' was entered into the **Profile Name** field. If you want save the new NAT profile, click on **save**. If you do not want to save the new NAT profile, click on **close**.

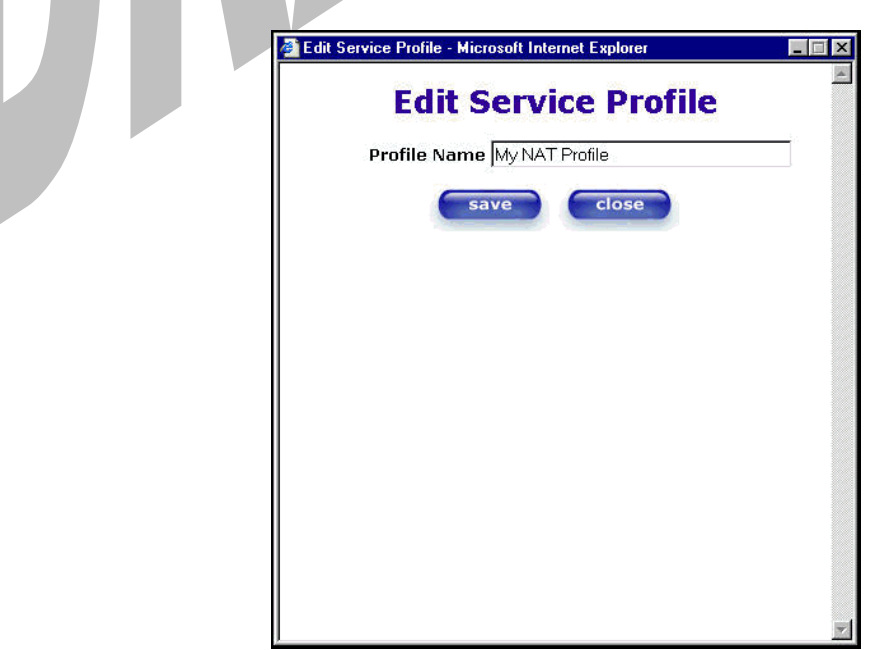

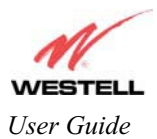

If you clicked on **save** in the **Edit NAT Profile** screen, the following pop-up screen will be displayed. Click **OK** to save your new profile settings. If you click on **Cancel**, your new profile settings will not be saved.

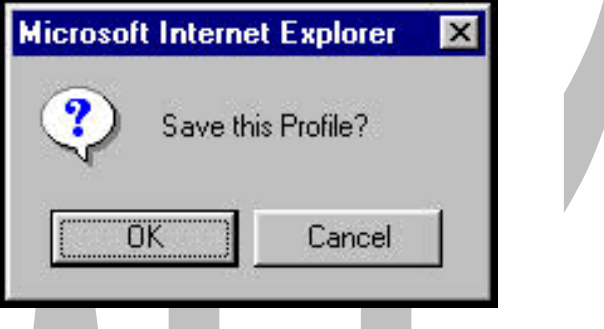

The following screen displays the current profile. If desired, you may create a new profile and delete or edit an existing profile.

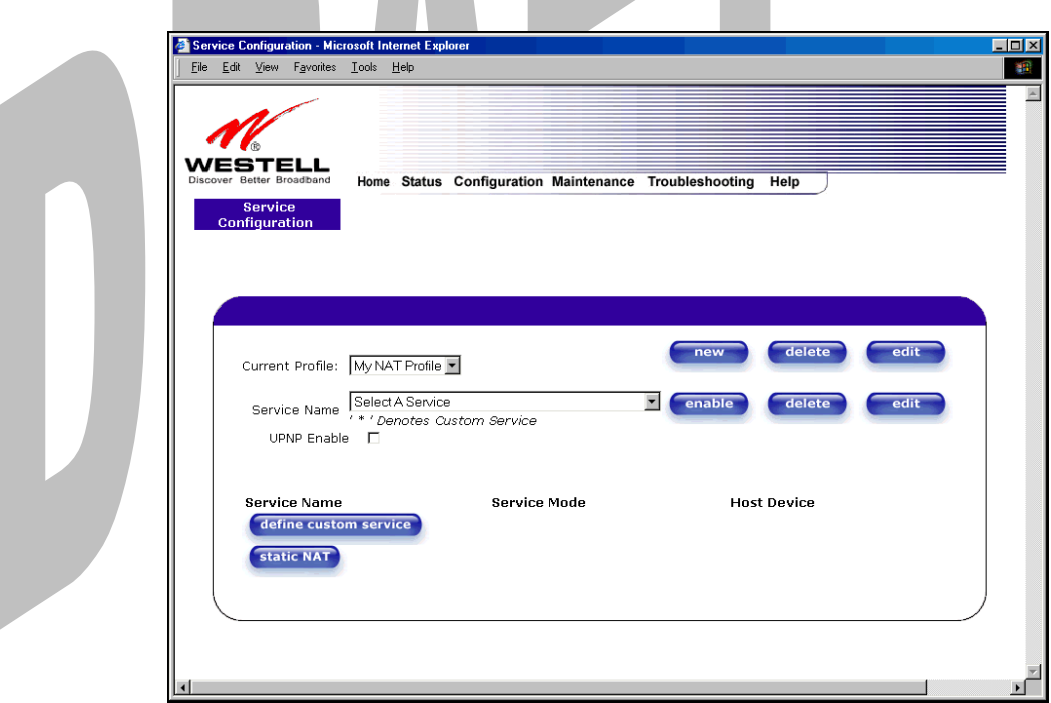

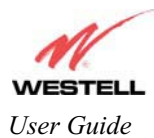

## **13.2.4 Adding NAT Services to a Profile**

This section explains how to add NAT services to your NAT service profile. Remember, you may attach an unlimited number of NAT services to any profile.

NOTE: Westell has developed an extensive list of NAT services and you may select any service from this list. By selecting your specific NAT service and setting up a NAT profile, you will ensure that the appropriate ports on Media Gateway are open and that the required application traffic can pass through your LAN. For a list of supported NAT services, go to section 17 (NAT Services).

To add a NAT service, select **Services** from the **Configuration** menu. Next, Select a NAT service from the options provided at the **Service Name** drop-down arrow.

NOTE: You can attach multiple NAT services to your profile. However, for each NAT service that you attach to your profile, you must first select the new NAT service. Then, you must load the new NAT Configuration, as explained in section 13.2.2.

In the following screen, the 'Default' profile has been selected as the profile that will host the selected NAT service. However, you can attach a NAT service to any profile.

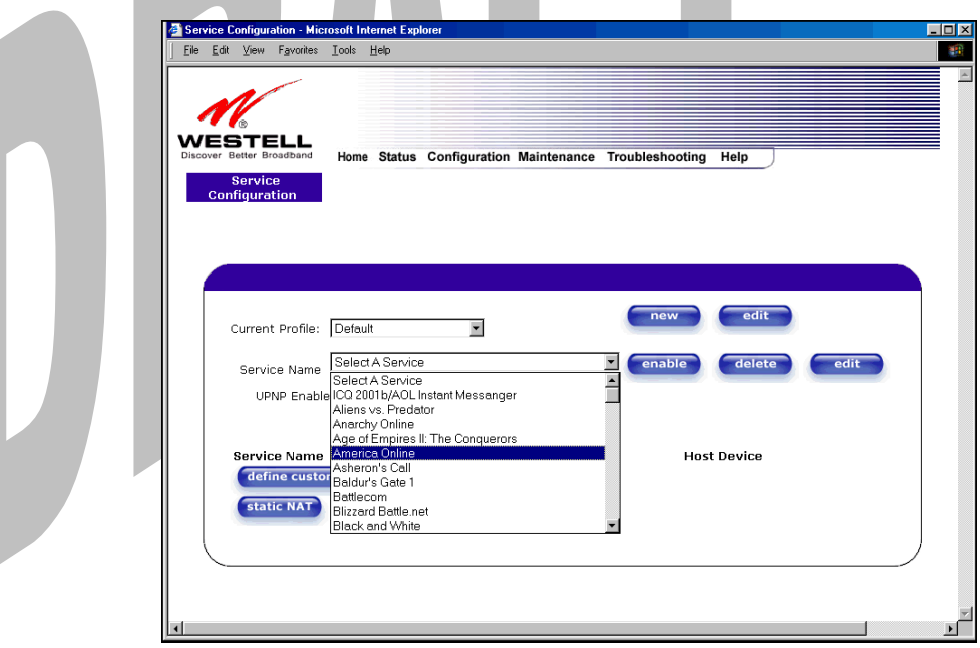

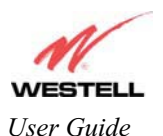

For example, the screen below displays **America Online** as the NAT service selected. After you have selected a service, click on **enable.** zi i

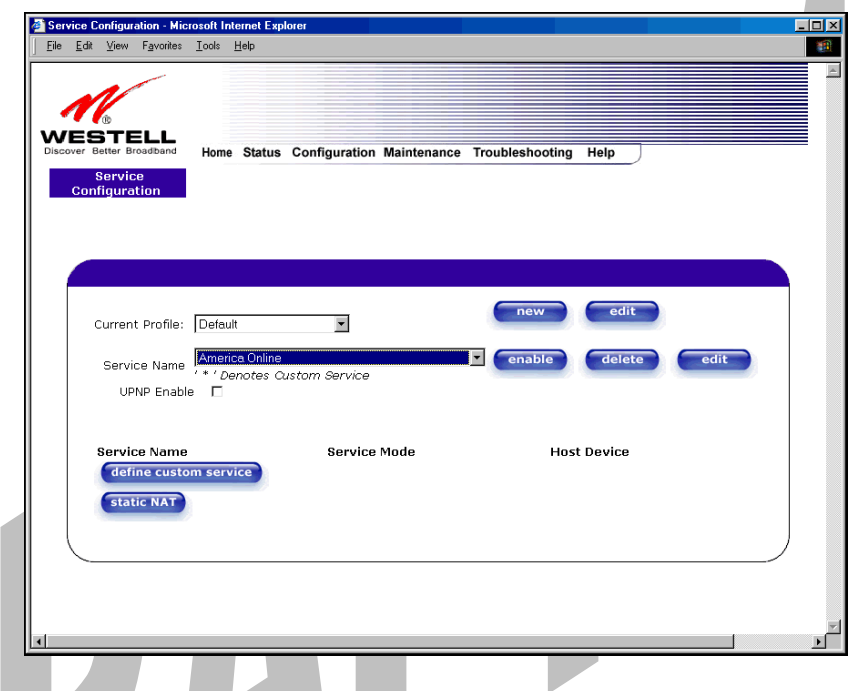

If you click **enable**, the following pop-up screen will be displayed. If you click **OK**, you will allow incoming connections to be forwarded to a designated local PC. If you click **Cancel**, you will allow only outgoing connections from any local PC. Click **OK** or click **Cancel.**

 NOTE: If you click **Cancel** in the following pop-up screen, the NAT service you selected in the **Service Configuration** screen is still configured; however, it will not be assigned to any device on the local LAN. You must click **OK** to host the NAT service.

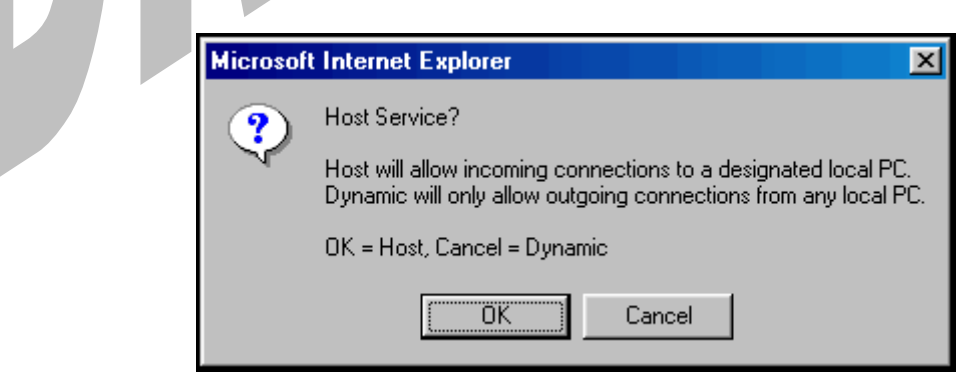

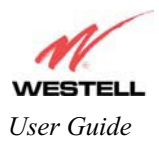

If you clicked on **OK** in the preceding pop-up screen, the **Host Device** screen will be displayed. The **Host Device** screen will allow you to select which device will host the NAT service you selected on your local area network. You must either select the device from the **Host Device** drop-down arrow or type an IP address in the field labeled **IP Address.** If you click on **Cancel,** the connection will be dynamically assigned. Click on **done.** 

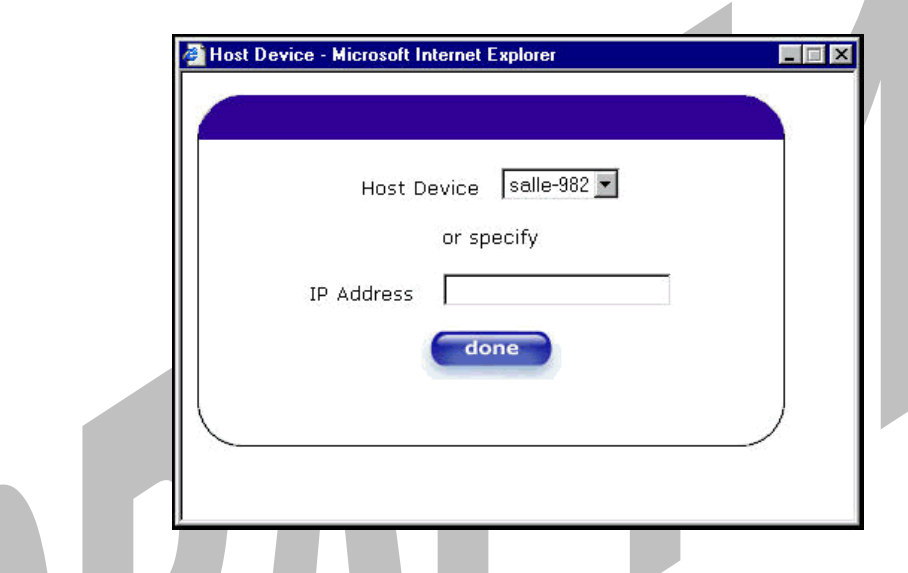

After you have selected a NAT service and you have saved it to your NAT service profile, the following screen will be displayed. It shows which NAT service is active for the selected profile.

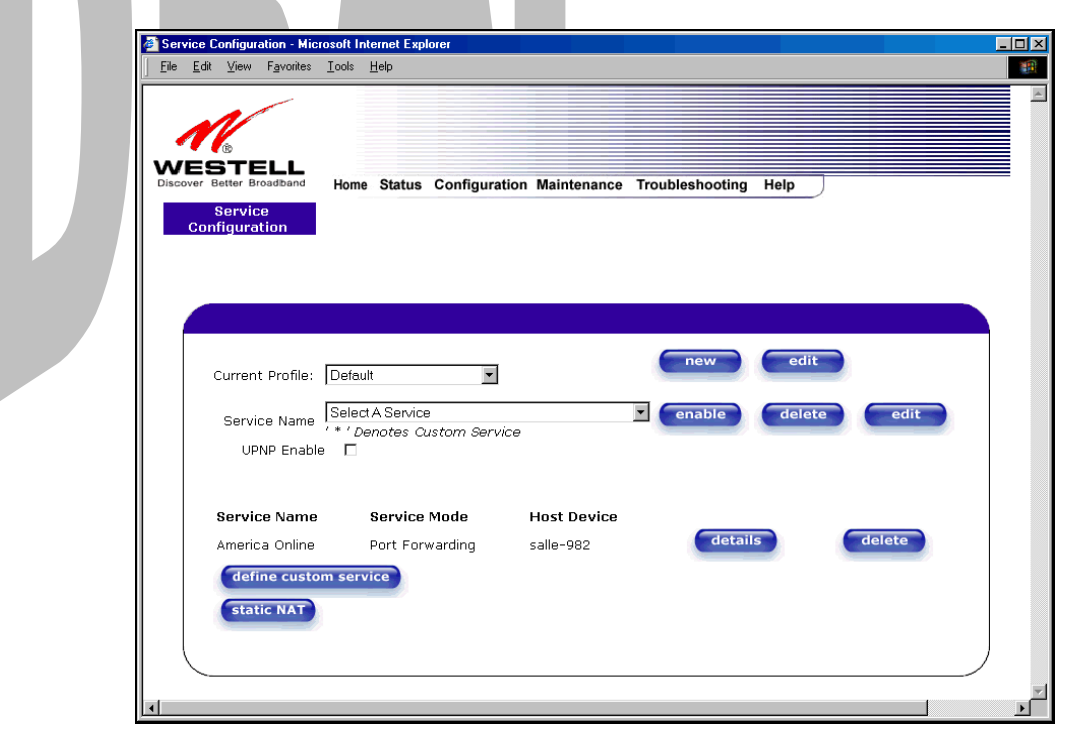

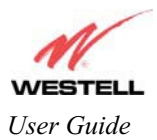

If you select the **details** button in the **Service Configuration** screen, the following screen will display the details of the selected NAT service. If you click on the **delete** button in the **Service Configuration** screen, you will remove that NAT service from your NAT service profile. Click on **close** to continue.

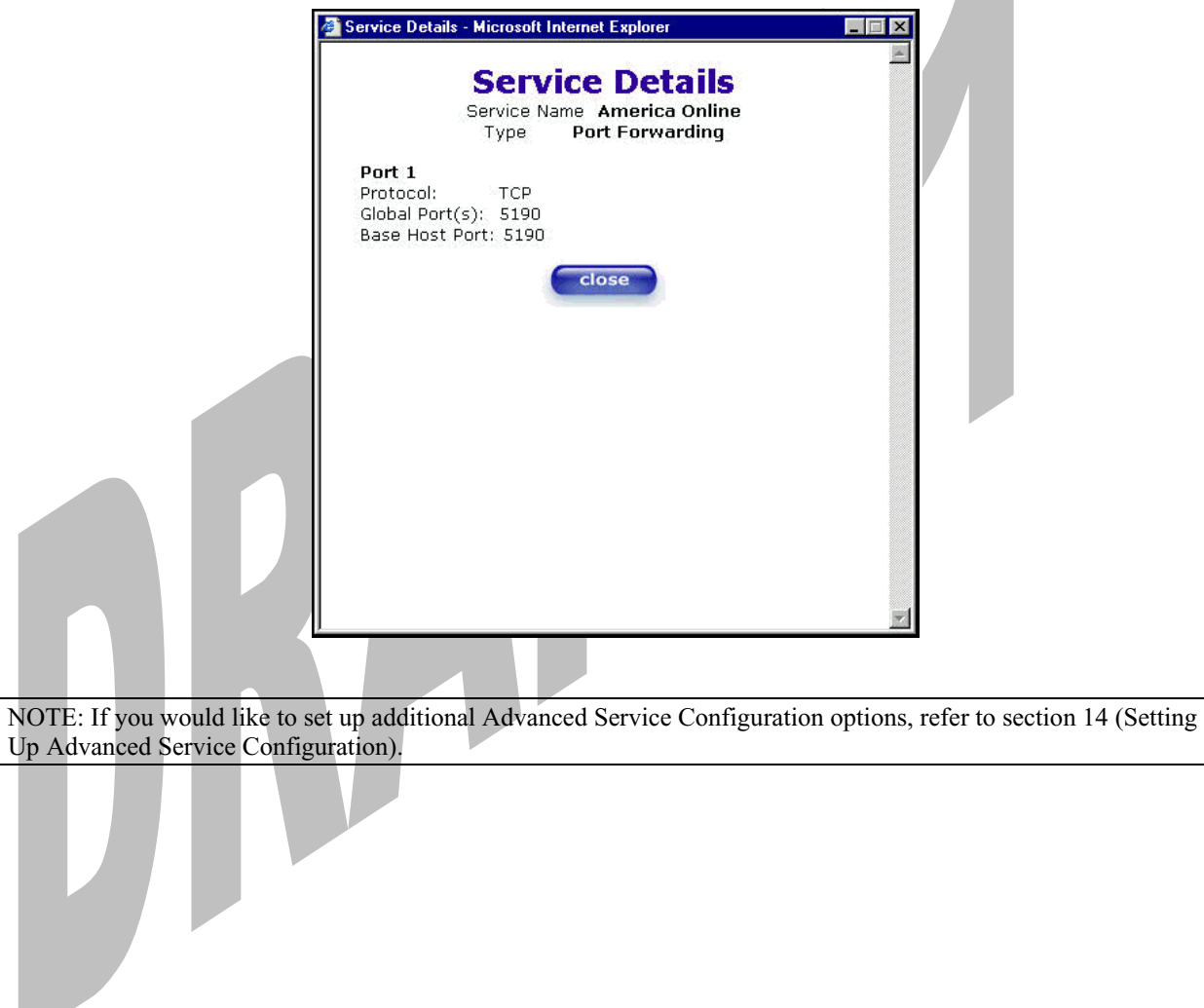

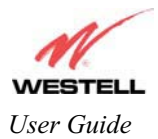

## **13.3 Firewall Configuration**

The following settings will be displayed if you select **Firewall** from the **Configuration** menu.

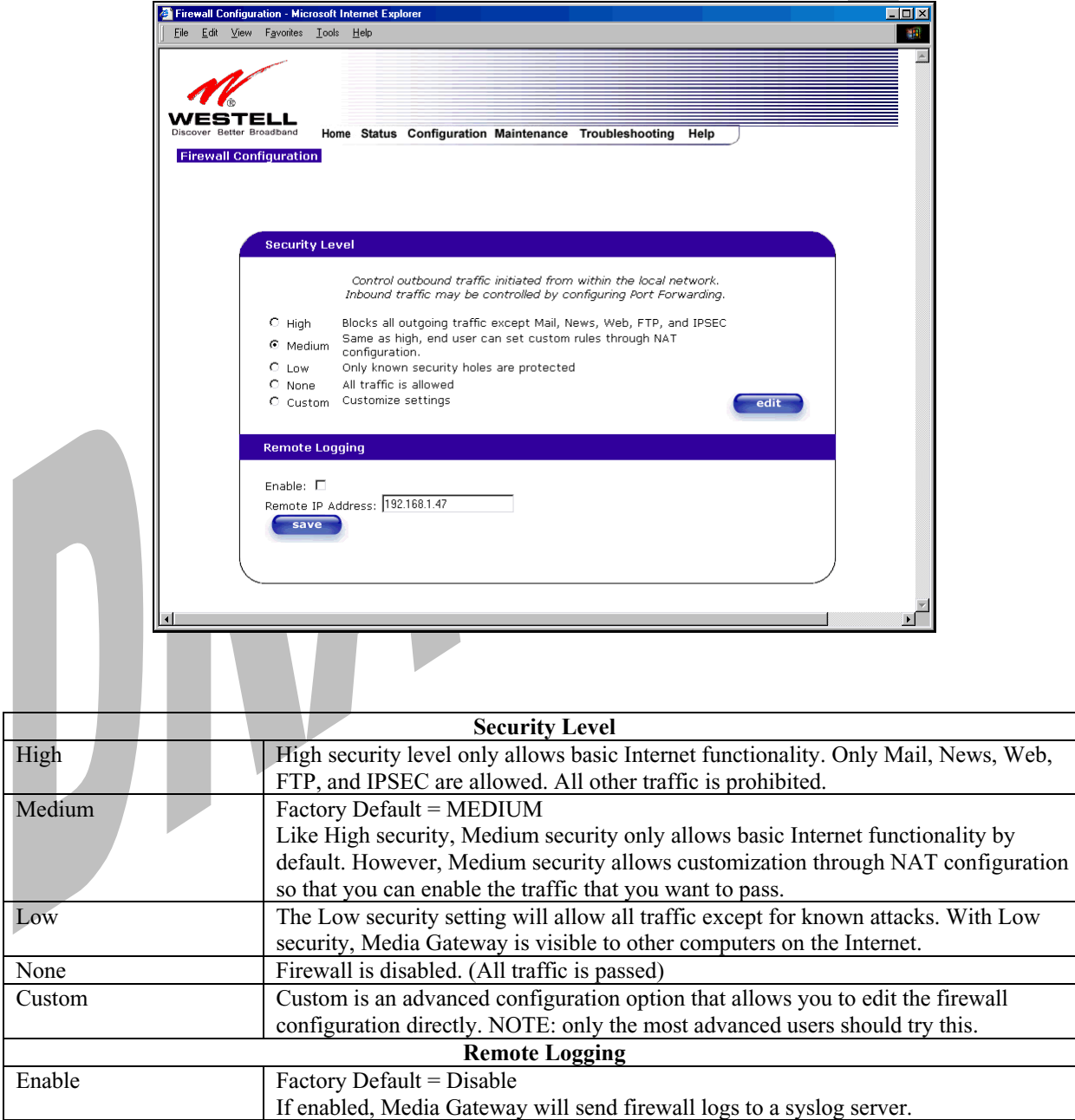

Remote IP Address The IP address of the syslog server machine to which the diagnostics logs to be sent.

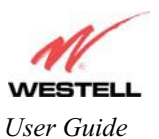

**Important**: Westell recommends that you do not change the settings in the **User Defined Firewall Rules** screen. If you need to reset Media Gateway to factory default settings, push the reset button on the rear of the Media Gateway.

If you select **Edit** from the **Security Level** screen, the **User Defined Firewall Rules** screen will be displayed. This screen allows you to change the security parameters on your Inbound and Outbound Firewall rules via the **User Defined Firewall Rules** drop-down arrow. If you select **Inbound**, this will restrict inbound traffic from the WAN to the LAN. **Outbound** restricts outbound traffic to the WAN from the LAN. To apply the new settings, click **Apply** in the screen labeled **User Defined Firewall Rules**.

The information displayed in the following screen depends upon the Firewall security setting you have selected. If you selected "None" in the preceding Firewall **Security Level** screen, no values will be displayed in the following **User Defined Firewall Rules** screen.

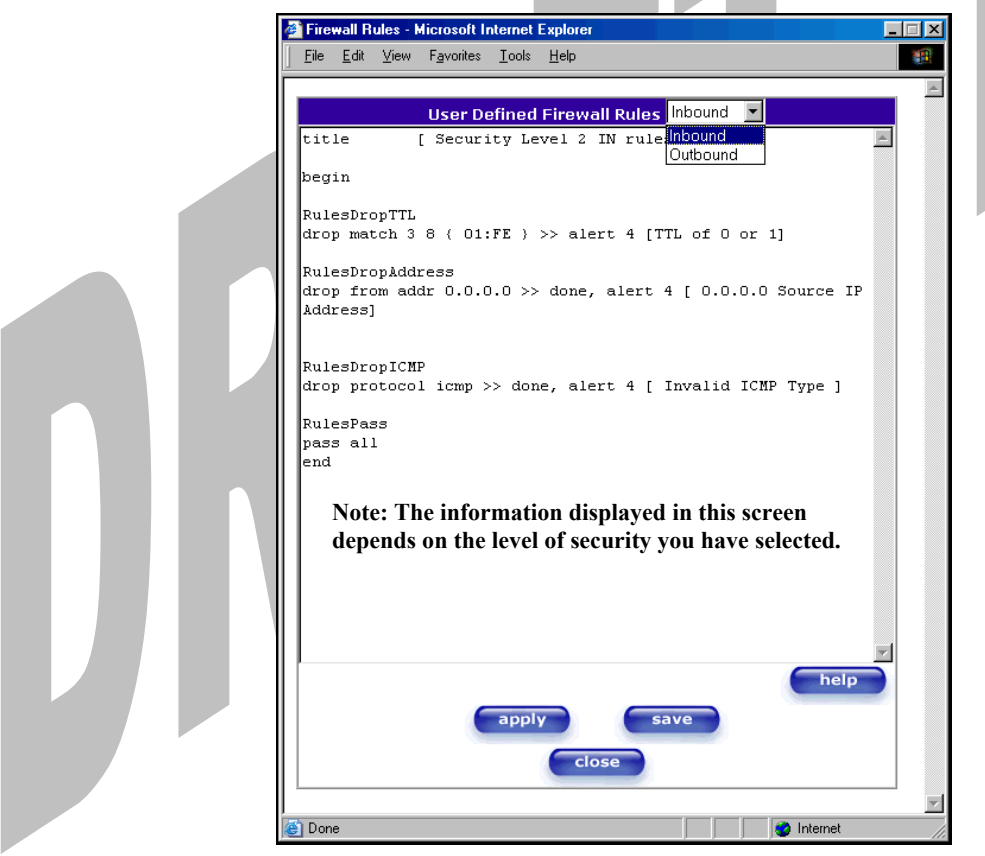

If you clicked **Apply** in the **User Define Firewall Rules** screen, the following pop-up screen will be displayed. Click on **OK** if you want your new firewall setting to take effect. If you click on **Cancel**, your new firewall settings will not take effect.

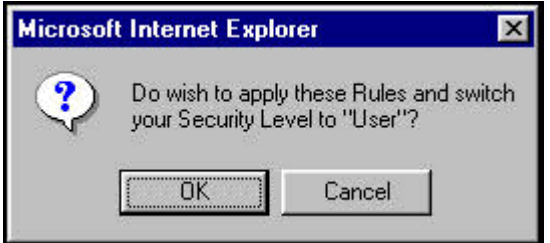

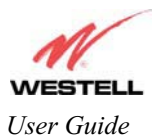

If you want to save your new firewall settings, click on **save** in the screen labeled **User Define Firewall Rules**.

**Important**: Westell recommends that you do not change the settings in the **User Defined Firewall Rules** screen. If you need to reset Media Gateway to factory default settings, push the reset button on the rear of the Media Gateway.

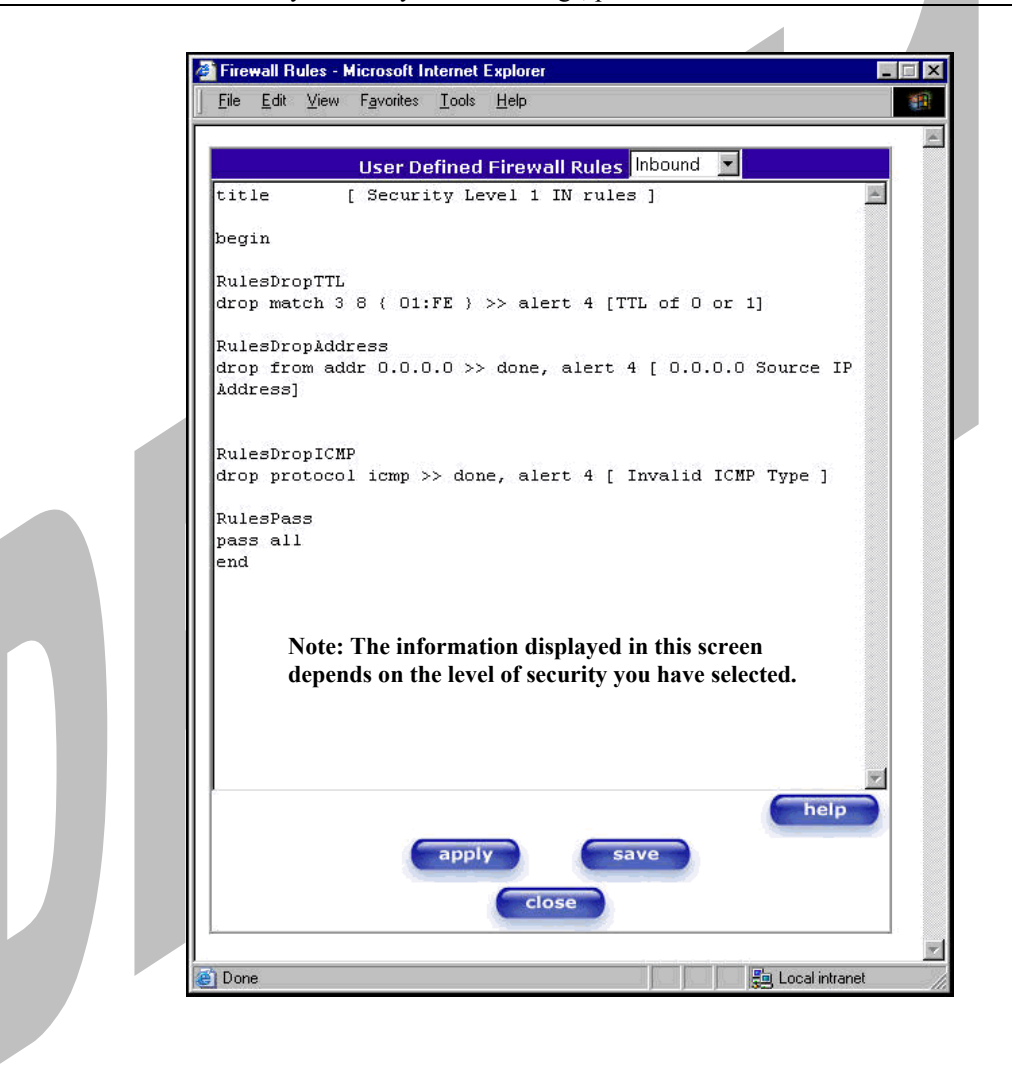

**If you clicked** save **in the** User Define Firewall Rules **screen, the following pop-up screen will be displayed. Click** OK **when asked** Do you wish to save these Rules to Flash and switch you Security Level to "User"? **This will save your new firewall settings. If you click** Cancel**, your new firewall settings will not be saved.**

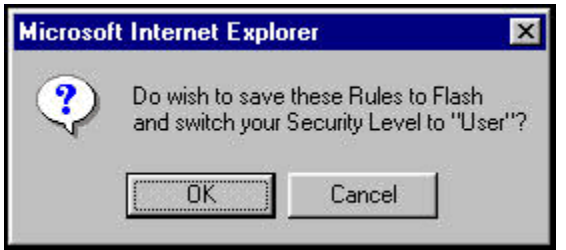

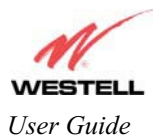

If you select **Help** in the screen labeled **User Defined Firewall Rules**, the following screen will be displayed. This screen gives a detailed explanation of the Firewall Rules.

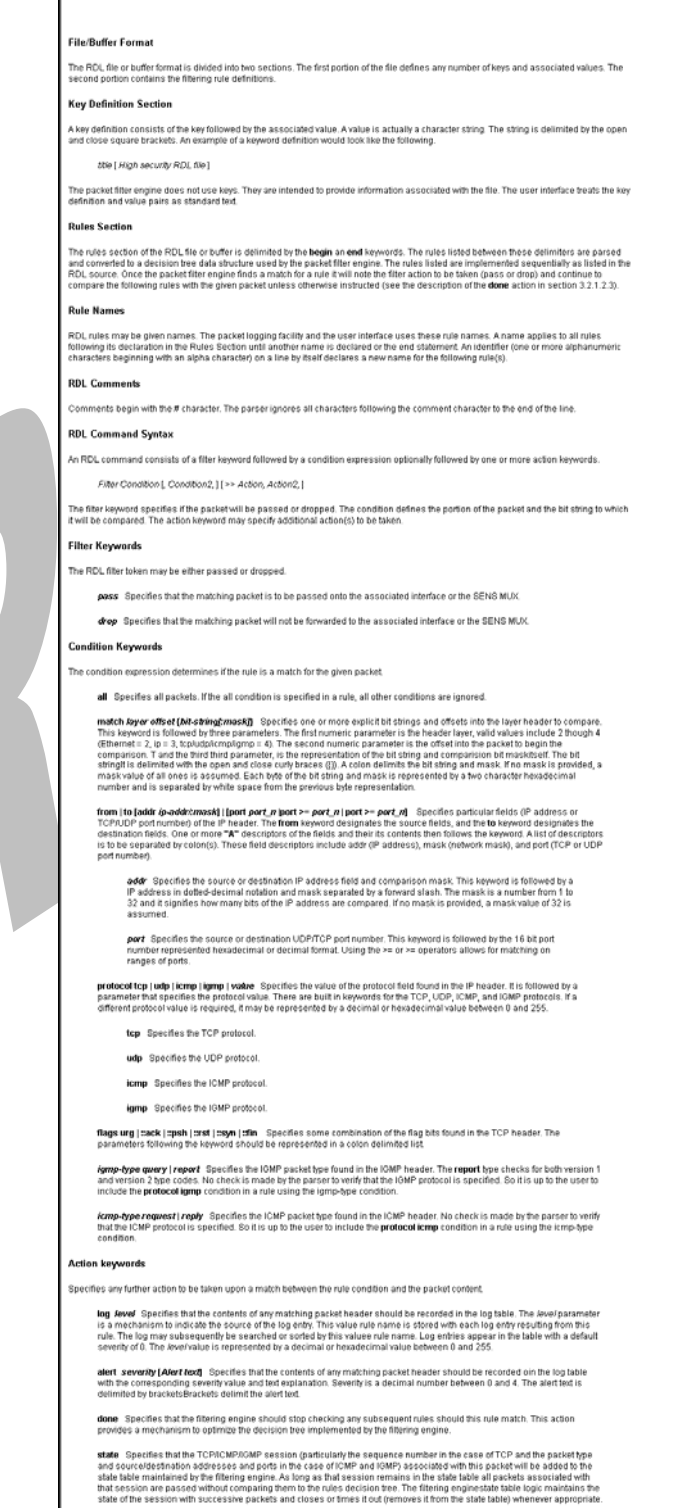

 $\mathsf{U}$ 

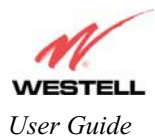

### **13.4 Wireless Configuration**

The following fields will be displayed if you select **Wireless** from the **Configuration** menu.

**IMPORTANT:** If you are connecting to Media Gateway via a wireless network adapter, the service set ID (SSID) must be the same for both Media Gateway and your PC's wireless network adapter. The default SSID for Media Gateway is the serial number of the unit (located below the bar code on the bottom of the base unit and also on the Westell shipping carton). Locate and run the utility software provided with your PC's Wireless network adapter and enter the SSID value. The PC's wireless network adapter must be configured with the SSID (in order to communicate with the Media Gateway) before you begin the Media Gateway's account setup and configuration procedures. For privacy, you may change the **Network Name (SSID)** value in the **Wireless Configuration** screen to your desired value.

NOTE: Client PCs can use any Wireless Fidelity (Wi-Fi) 802.11b/g certified card to communicate with the Media Gateway. The Wireless card and Media Gateway must use the same Wired Equivalent Privacy (WEP) security code type. The factory default for WEP is DISABLED. If you enable WEP, you must ensure the network setting for your wireless adapter is set to "Must Use Shared Key for WEP" or "Open Wi-Fi." You must ensure that your PC's Wi-Fi adapter is configured properly for whichever network setting you use. You can access the settings in the advanced properties of the wireless network adapter.

To select a network setting, click on the drop-down arrow at the field labeled **Authentication Type,** and then select either **Open System** or **Shared Key.** If you change any settings in this screen, you must click on the **Save** button to ensure that the settings take effect.

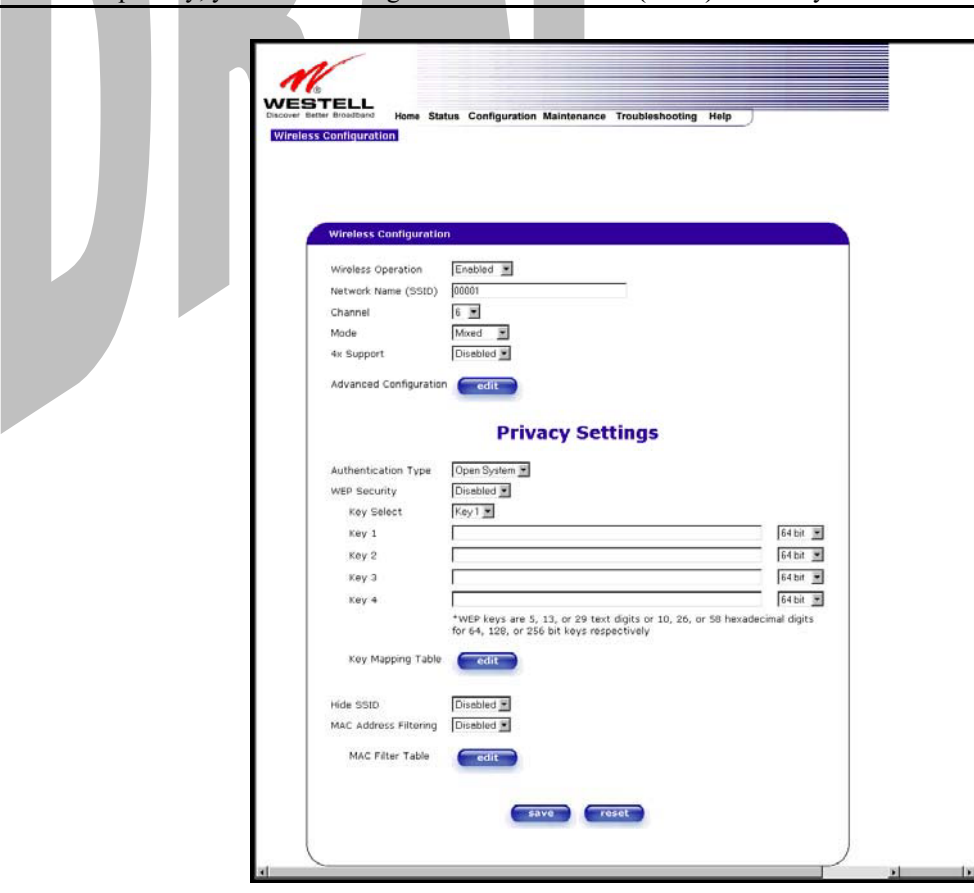

NOTE: For privacy, you should change the **Network Name (SSID)** value to your desired value.

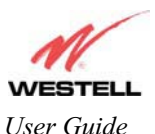

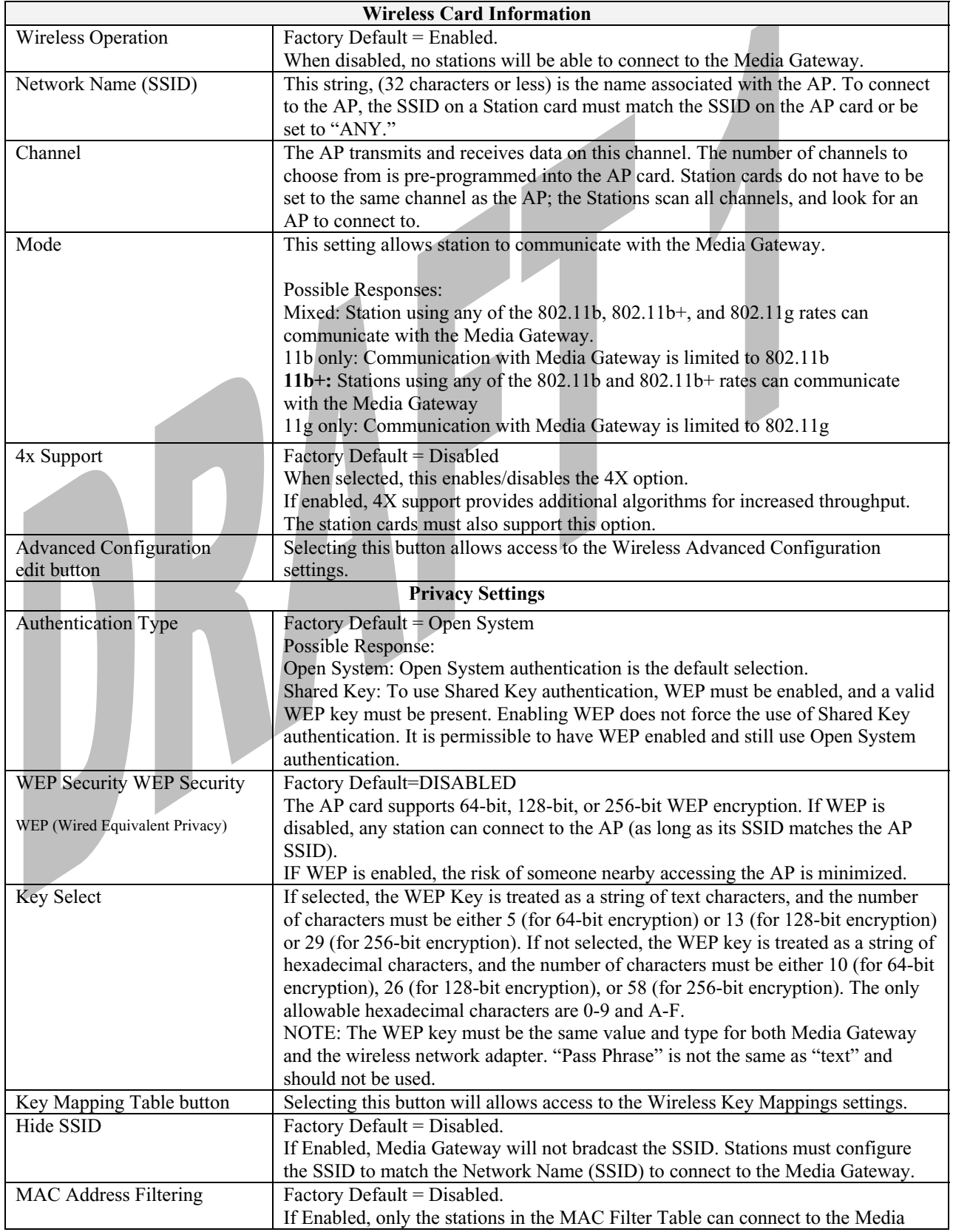

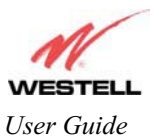

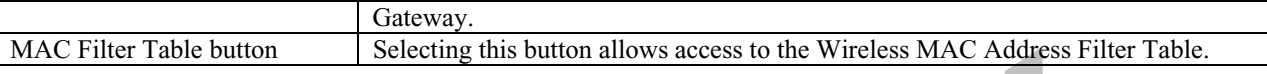

# **13.4.1 Wireless Advanced Configuration**

The following screen will be displayed if you click on the **edit** button adjacent to **Advanced Configuration** in the **Wireless Configuration** screen.

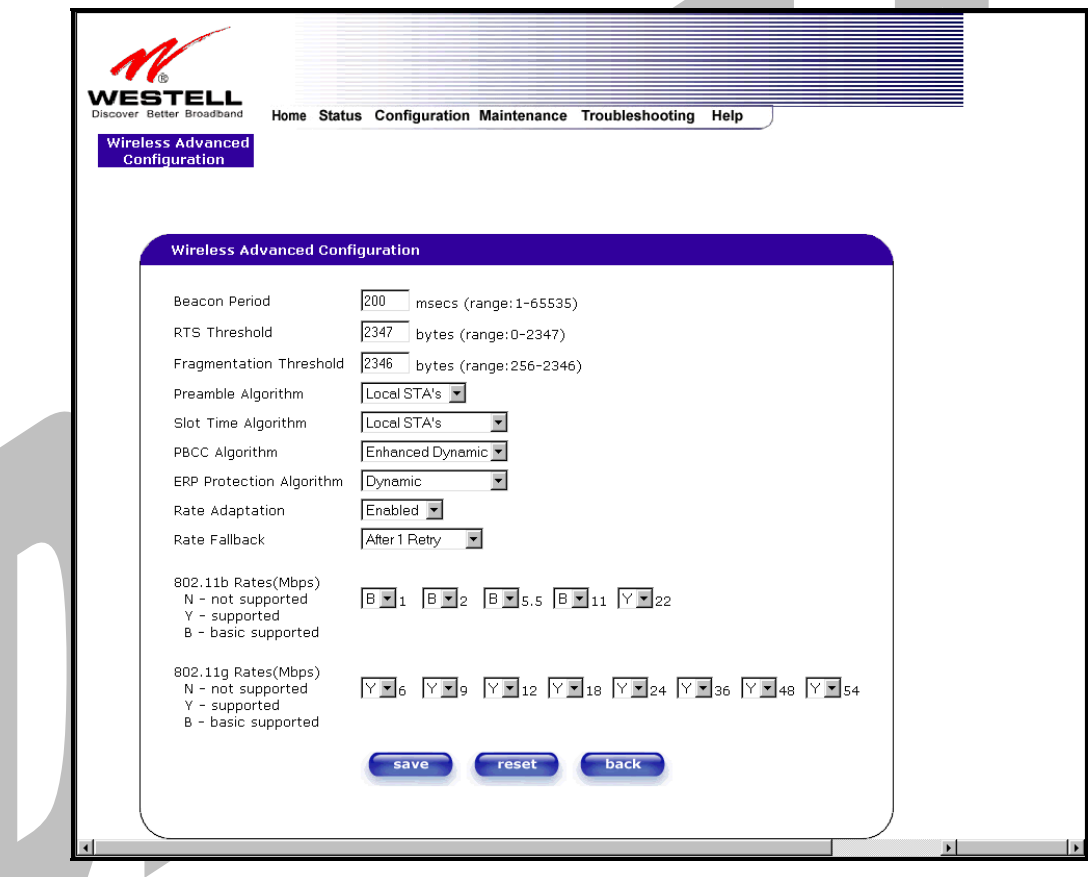

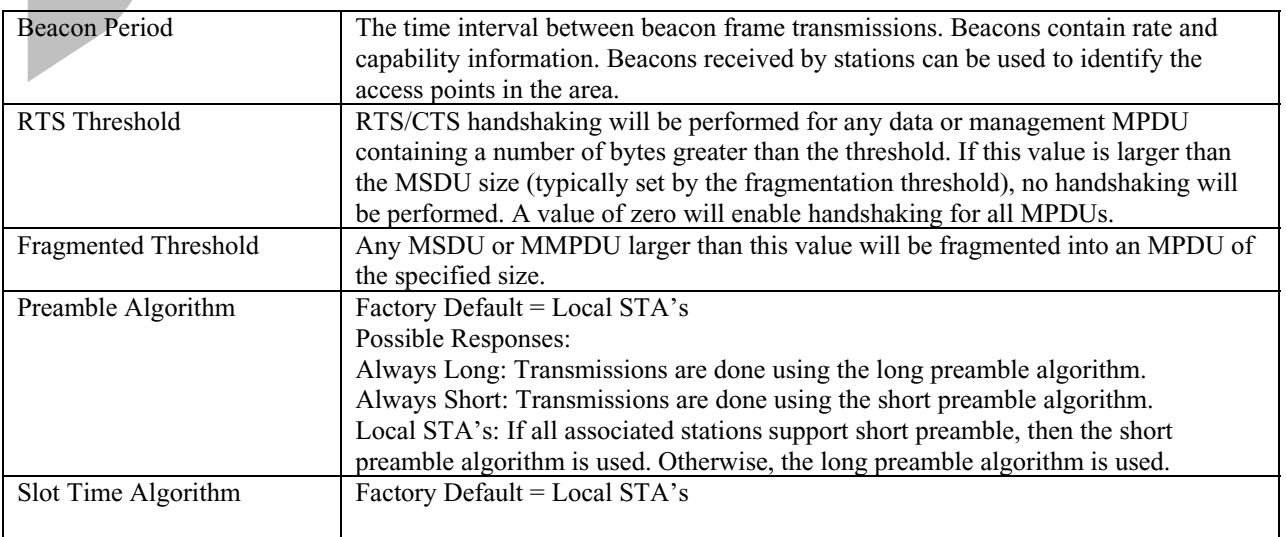

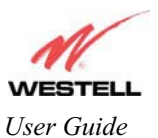

### Draft 1 - 07/11/06

#### *User Guide* Media Gateway (Model WMT)

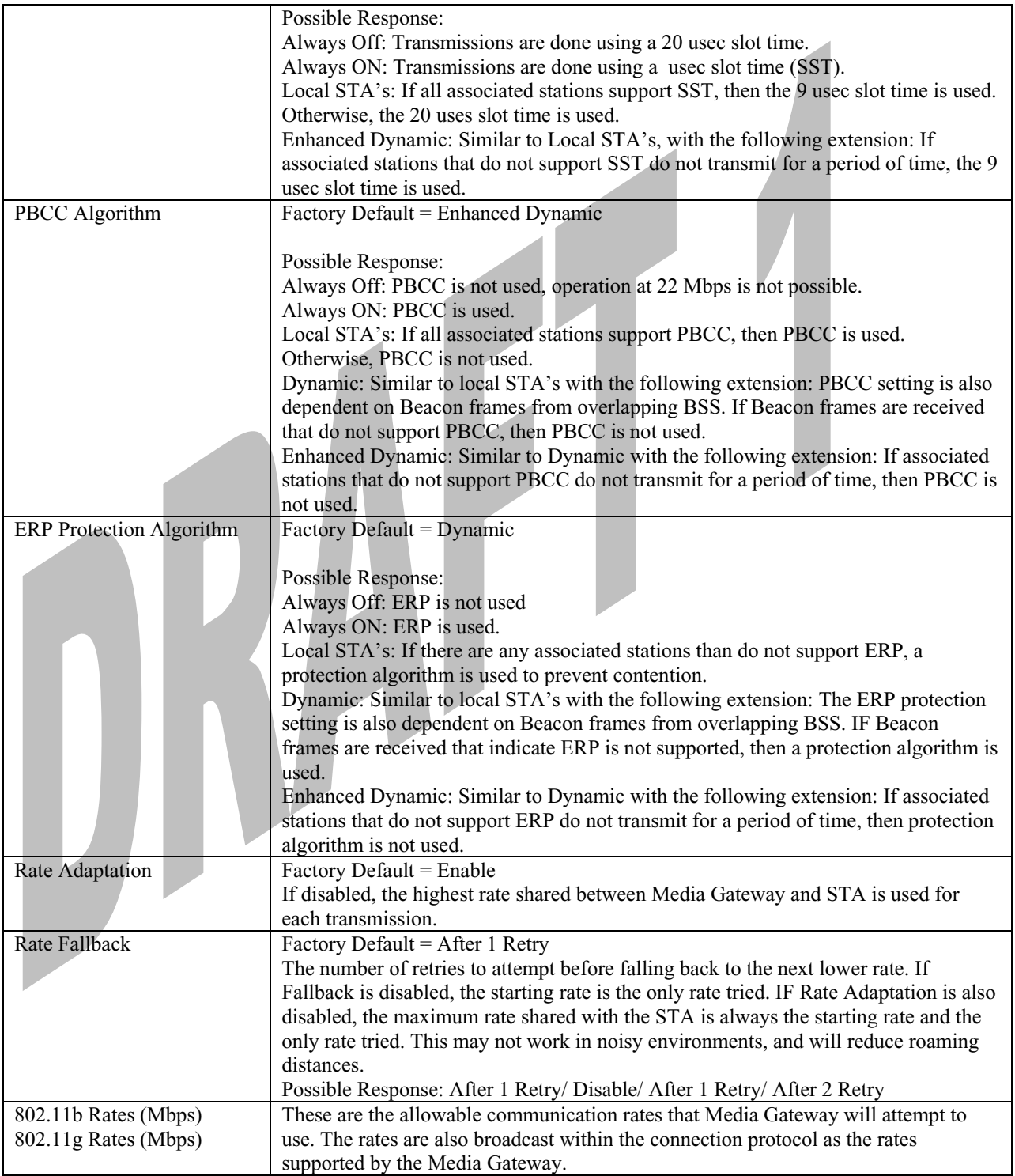

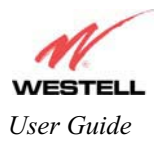

# **13.4.2 Wireless Key Mappings**

The following screen will be displayed if you click on the **edit** button adjacent to **Key Mapping Table** in the **Wireless Configuration** screen.

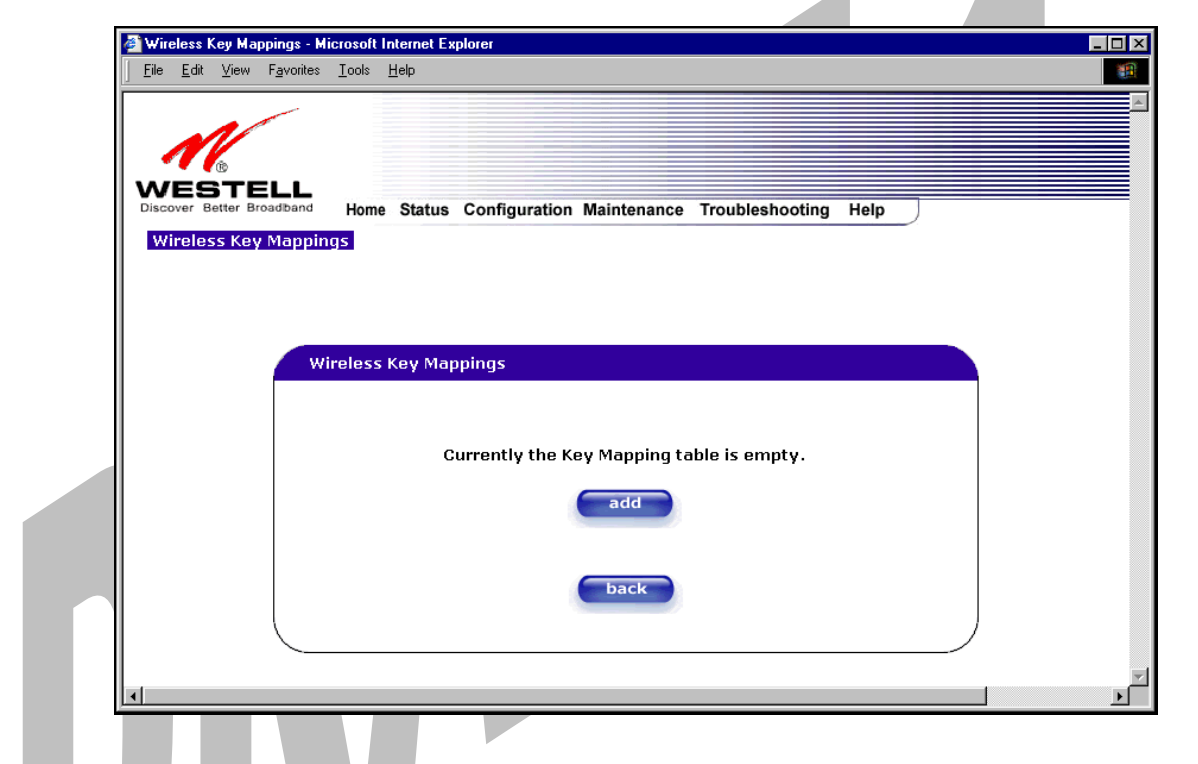

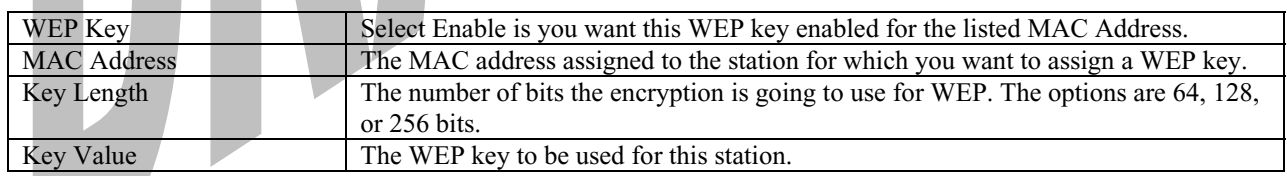

 $\mathcal{L}_{\mathcal{A}}$ 

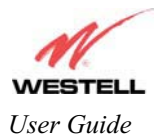

## **13.4.3 Wireless Filter Table**

The following screen will be displayed if you click on the **edit** button adjacent to **MAC Filter Table** in the **Wireless Configuration** screen.

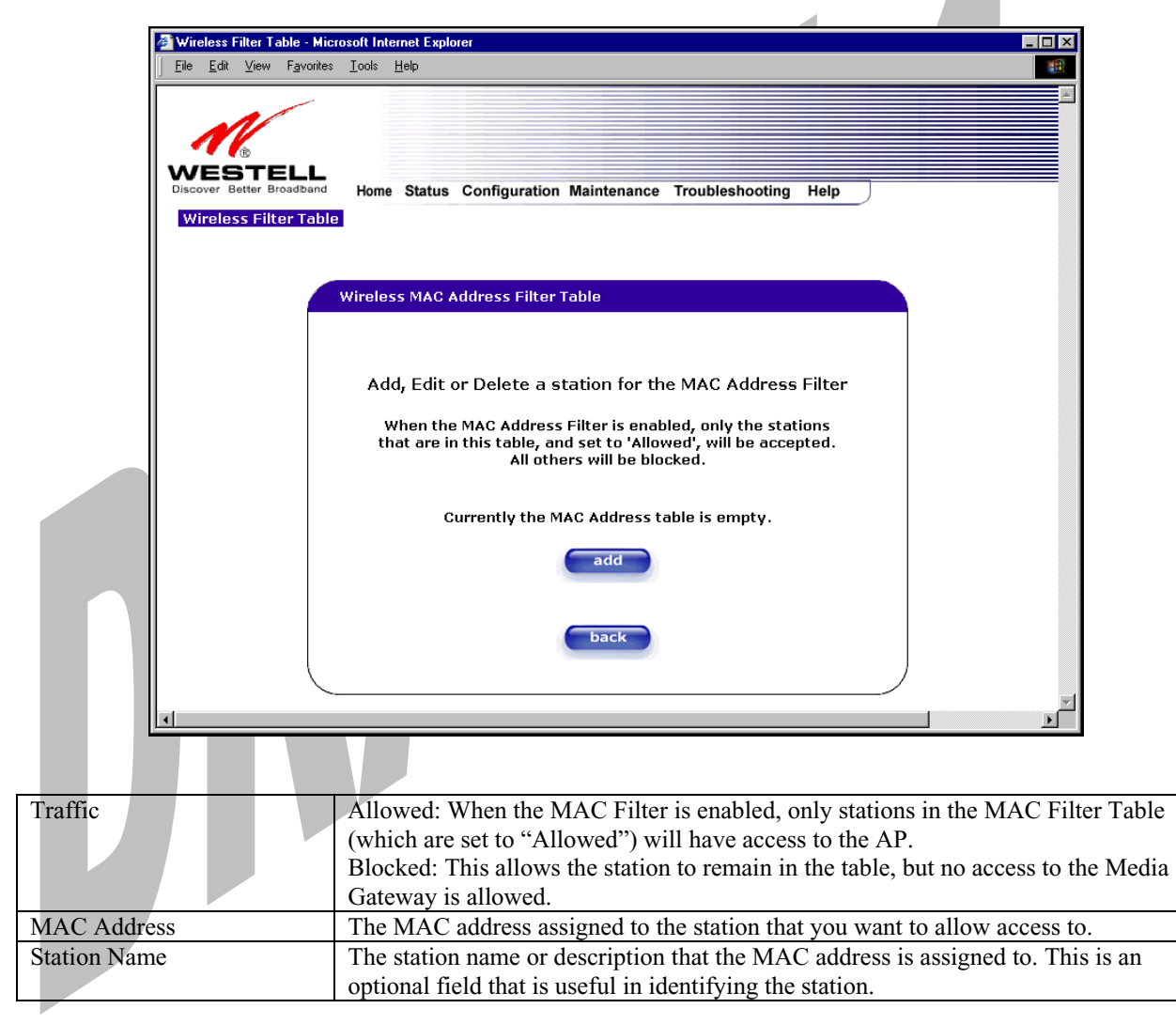

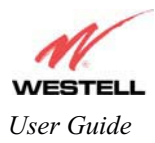

 $\overline{\phantom{a}}$ 

## **13.5 Advanced LAN**

This section explains the configurable features of Media Gateway that are available if you select **Advanced LAN** from the **Configuration** menu.

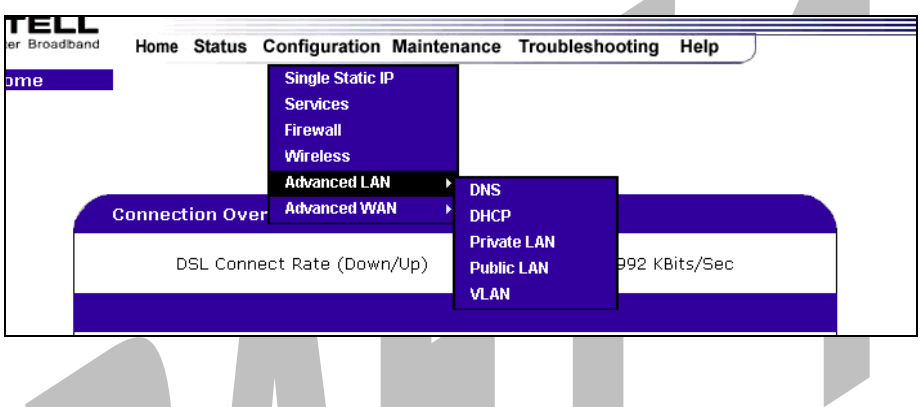

## **13.5.1 DNS Configuration**

The following settings will be displayed if you select **DNS** from the **Advanced LAN** menu.

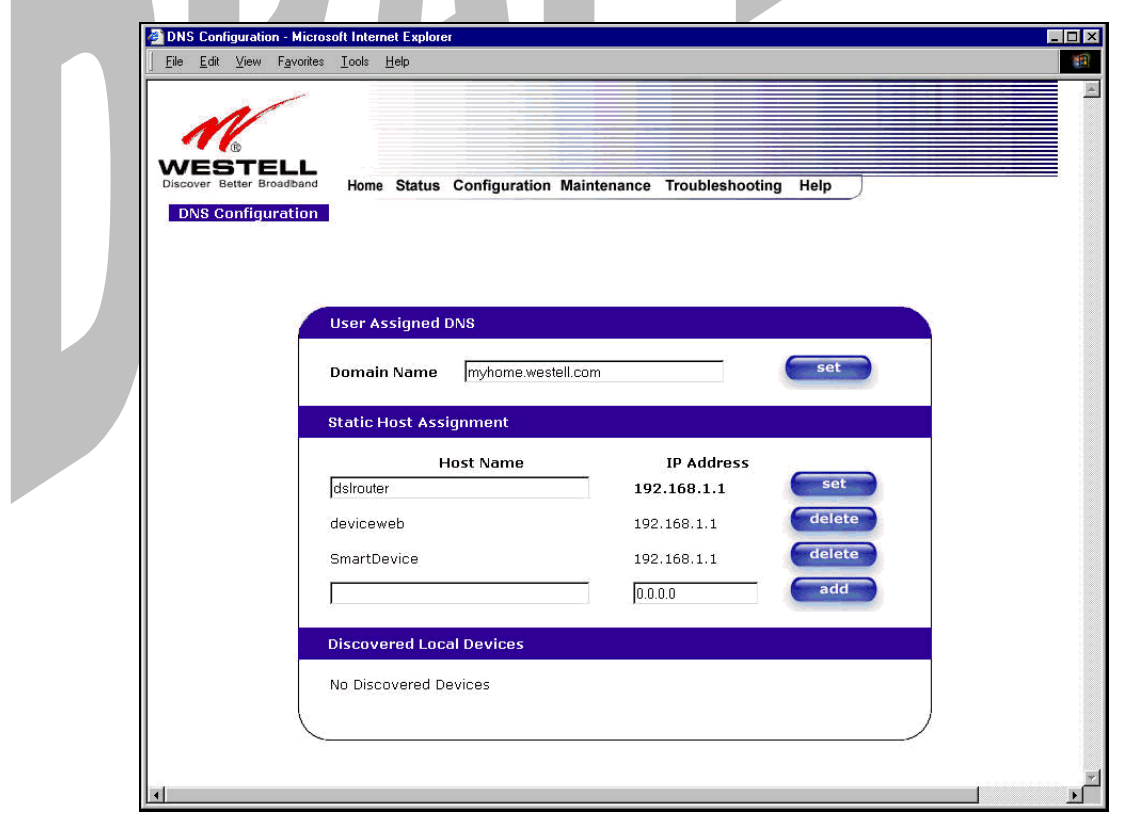

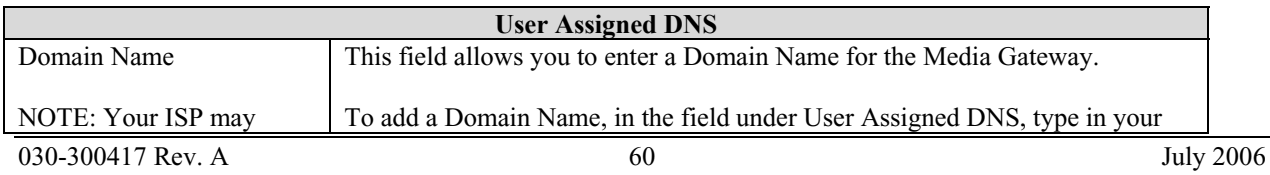